# AstroPiBox Pro – Manuel d'utilisation

Version 1.0a Avril 2019

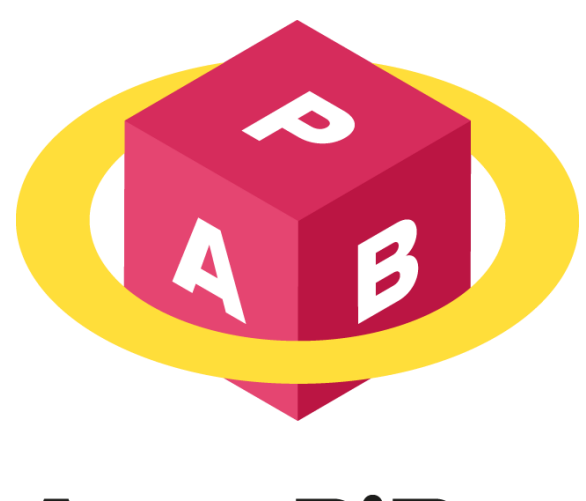

# **AstroPiBox**

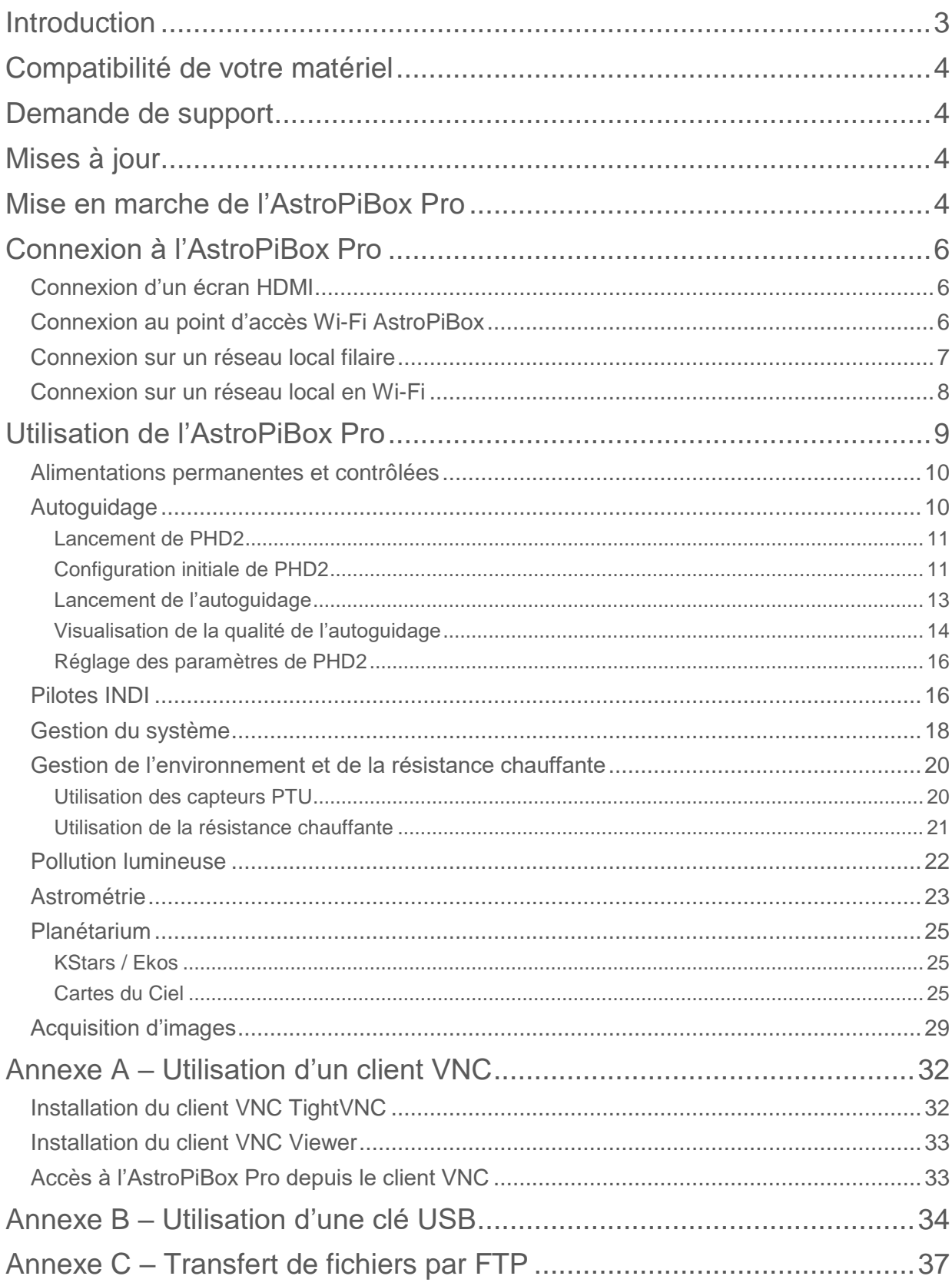

# <span id="page-2-0"></span>**Introduction**

Bienvenue dans le monde de l'AstroPiBox Pro ! **AstroPiBox Pro** est une plateforme portable pour l'astrophotographie dont l'objectif est de fournir un ensemble de services pour le contrôle d'un observatoire :

- Un serveur INDI pour un contrôle standardisé d'équipements variés dans le domaine de l'astronomie (montures, caméras, systèmes de focalisation, …) ;
- Un système d'autoguidage basé sur PHD2, un logiciel open-source reconnu pour sa fiabilité et ses performances ;
- Des logiciels standards tels que KStars et Cartes du Ciel (cartographie et contrôle de télescope), Ekos (automatisation des acquisitions), CCDciel (acquisition d'images) ou Siril (traitement d'images) ;
- Des utilitaires spécifiques pour réaliser une résolution astrométrique, obtenir des informations sur la pollution lumineuse d'un site spécifique en France Métropolitaine ;
- Un système de gestion d'une résistance chauffante de télescope et de surveillance des conditions météo (température, pression, humidité) ;
- Des sorties 12V et 5V permanentes ou commandées ;
- Un hub USB 3 alimenté pour piloter des équipements nécessitant un courant important pour fonctionner ;
- Un GPS intégré pour un maintien constant de l'exactitude de l'heure système (et pour de futures applications embarquées).

L'AstroPiBox Pro a été conçu sur la base d'une plateforme Linux Odroid XU4 qui offre de nombreux avantages :

- Consommation de quelques Watts seulement ;
- Le système d'exploitation Linux fournit une plateforme stable et fiable, permettant l'accès à tout l'écosystème « open source » qui se développe autour de ce type de plateforme ;
- Il s'agit d'une plateforme matérielle peu coûteuse ce qui permet de proposer des produits de qualité à un prix raisonnable.

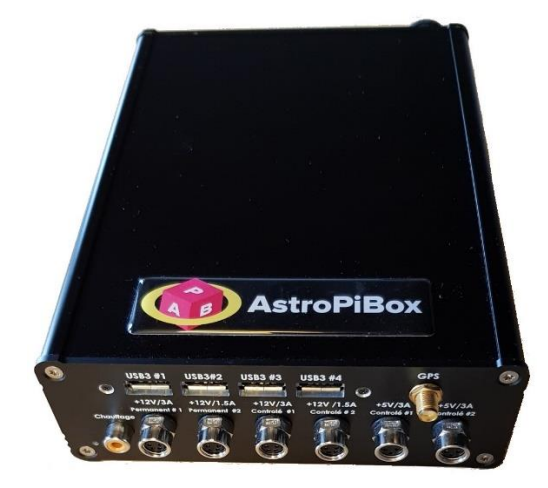

Le boîtier de l'AstroPiBox Pro est de haute qualité et a été conçu pour une utilisation dans des conditions variées : à l'abri au sein d'un observatoire ou bien en extérieur pour une utilisation itinérante.

Même s'il peut fonctionner dans des conditions de forte humidité, le système AstroPiBox Pro ne doit pas être exposé à la pluie et ne doit pas être laissé à l'extérieur de manière prolongée sans une protection adéquate.

Ce manuel va vous aider à maîtriser l'AstroPiBox Pro. Commencez par la section « [Connexion à](#page-3-2)  [l'AstroPiBox](#page-3-2) Pro » pour comprendre quelles sont les différentes façons de connecter l'AstroPiBox Pro, que ce soit à un écran, à un réseau local ou bien au point d'accès Wi-Fi qu'elle intègre. Vous pourrez ensuite lire les autres sections à propos des différentes fonctions de l'AstroPiBox Pro.

# <span id="page-3-0"></span>Compatibilité de votre matériel

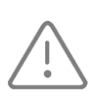

Il est très important de connaître la **compatibilité de votre matériel** (caméra de guidage, contrôleur de télescope, convertisseur USB/série, etc.) avec l'AstroPiBox. Pour cela, reportezvous à la page *Support* du site Web de l'AstroPiBox Pro :<http://astropibox.com/support.html>

Les tests de compatibilité et les astuces pour connecter et utiliser différents matériels seront mis à jour régulièrement sur cette page sur la base du retour d'expérience des utilisateurs et des tests réalisés par l'équipe AstroPiBox. D'une façon générale, tous les équipements pour lesquels un driver INDI existe pourront fonctionner avec l'AstroPiBox Pro.

# <span id="page-3-1"></span>Demande de support

Toute demande de support doit être faite par courrier électronique en utilisant l'adresse de courriel [support@astropibox.com.](mailto:support@astropibox.com) Vérifiez au préalable le contenu de la page *Support* du site AstroPiBox pour vous assurer qu'une réponde à votre question n'est pas déjà disponible.

# <span id="page-3-2"></span>Mises à jour

Des mises à jour du logiciel de l'AstroPiBox sont proposées régulièrement. Pour le vérifier, allez sur la page *Support* du site Web de l'AstroPiBox : [http://astropibox.com/support.html.](http://astropibox.com/support.html)

# <span id="page-3-3"></span>Mise en marche de l'AstroPiBox Pro

Pour pouvoir fonctionner, l'AstroPiBox Pro doit être alimenté en utilisant l'alimentation 12V / 10A fournie avec le système. Le connecteur WEIPU SF1210/S2I femelle présent sur le câble d'alimentation doit être inséré dans la prise mâle correspondante présent sur la face arrière du boîtier.

L'AstroPiBox Pro possède un interrupteur Marche / Arrêt sur sa face arrière. Toutefois, lorsque vous souhaitez **arrêter l'AstroPiBox Pro**, utilisez le bouton *Arrêt de l'AstroPiBox* dans l'onglet *Système* du logiciel AstroPiBox puis attendez au moins 15 secondes avant d'utiliser l'interrupteur ou de débrancher l'alimentation. Vous pouvez aussi utiliser la commande *Eteindre* du menu de l'environnement graphique Linux qui est utilisé pour faire tourner les logiciels de l'AstroPiBox Pro. Pour redémarrer, mettez simplement l'interrupteur principal présent sur la face arrière sur 1 et attendez que le système démarre (l'application principale AstroPiBox est lancée automatiquement).

Selon la connectivité souhaitée (voir la section [Connexion à l'AstroPiBox Pro](#page-5-0) ci-dessous), vous avez la possibilité de brancher un câble Ethernet pour relier l'AstroPiBox Pro en filaire à un réseau local et un câble HDMI pour connecter un écran. La photo ci-dessous montre les différents connecteurs présents sur la face arrière de l'AstroPiBox Pro :

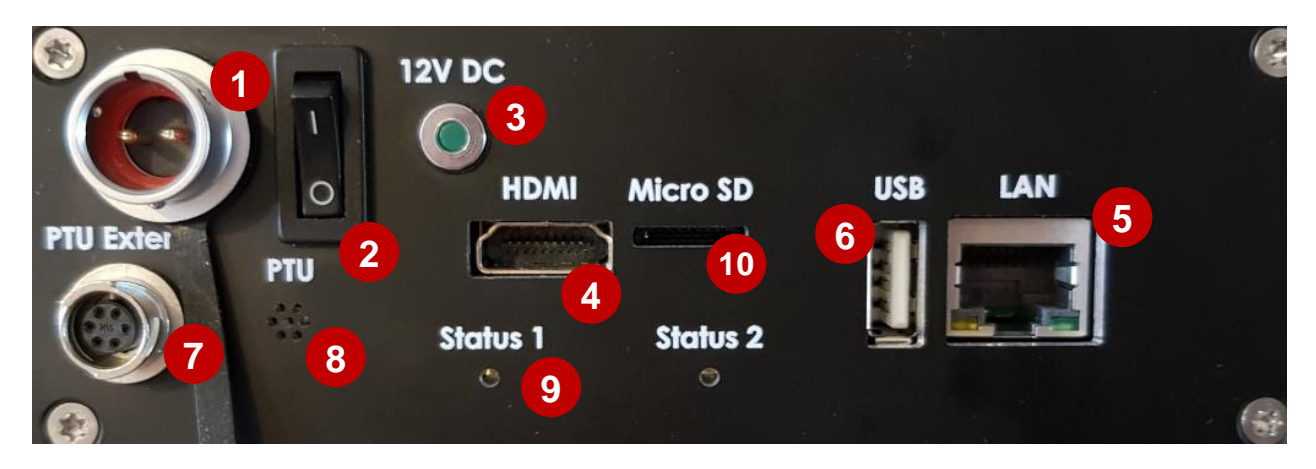

- Connecteur d'alimentation
- Interrupteur Marche / Arrêt
- Voyant qui indique que l'AstroPiBox Pro est alimentée
- Prise HDMI pour connecter un écran externe
- Port Ethernet pour connexion à un réseau local
- Port USB2 pour brancher un système clavier / souris ou une clé USB
- Connecteur pour brancher un capteur PTU (pression / température / humidité) externe
- Ajourage pour le capteur PTU interne
- LEDs de statut
- Slot pour une carte micro-SD

La photo ci-dessous décrit les différents éléments de la face avant de l'AstroPiBox Pro :

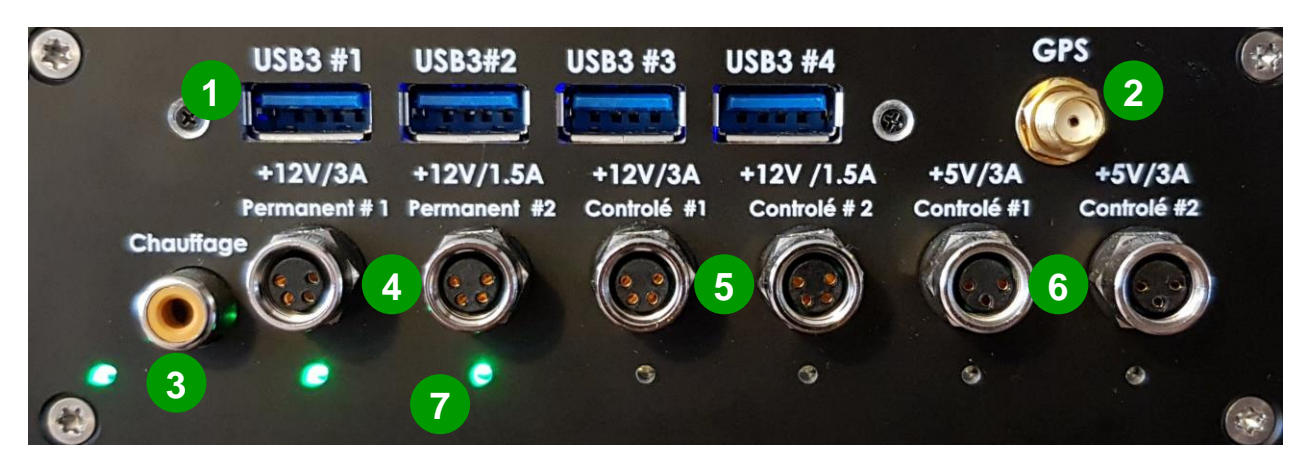

- Ports USB3 pour connecter des instruments
- Prise pour l'antenne GPS
- Prise RCA pour connecter une résistance chauffante
- Alimentation permanentes 12V (3A et 1,5A)
- Alimentation contrôlées 12V (3A et 1,5A)
- Alimentation contrôlées 5V (3A)
- LEDs témoins des alimentations

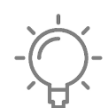

Le système AstroPiBox Pro est basé sur un système d'exploitation de type **Linux Ubuntu**. Le nom d'utilisateur utilisé est astropibox et le mot de passe de cet utilisateur est astropi9. Vous n'avez normalement pas besoin d'accéder au système d'exploitation Linux pour utiliser l'AstroPiBox Pro mais rien ne vous empêche d'y accéder au travers des

outils de gestion d'un tel système (terminal ligne de commandes, outils intégrés, etc.).

# <span id="page-5-0"></span>Connexion à l'AstroPiBox Pro

Il est possible de se connecter de plusieurs façons à l'AstroPiBox Pro selon l'usage que l'on souhaite faire du système. Les paragraphes suivants décrivent chacune de ces possibilités.

### <span id="page-5-1"></span>Connexion d'un écran HDMI

La manière la plus simple de connecter l'AstroPiBox consiste simplement à relier le boîtier à un écran au travers de son port HDMI. Il faut aussi connecter un clavier et une souris sur le port USB, de préférence le port USB2 présent sur la face arrière du boîtier de manière à laisser les ports USB3 de la face avant disponibles pour connecter des équipements. Le nano-ordinateur Odroid XU4 présent dans l'AstroPiBox Pro est compatible avec la plupart des claviers et des souris USB du marché, que ce soit en filaire ou bien au travers d'une connexion sans fil.

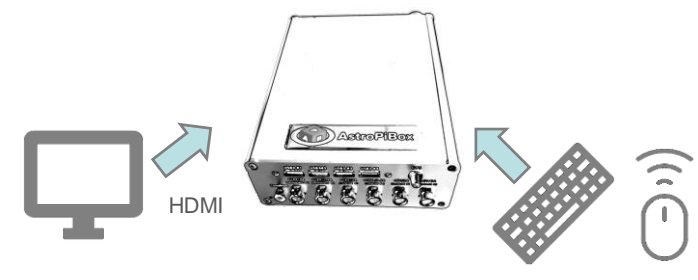

Clavier / Souris USB

Si vous ne disposez pas d'un écran HDMI, il existe des adaptateurs HDMI / VGA ou HDMI / DVI qui sont compatibles avec l'AstroPiBox.

### <span id="page-5-2"></span>Connexion au point d'accès Wi-Fi AstroPiBox

L'AstroPiBox Pro expose un point d'accès Wi-Fi appelé AstroPiBox sur lequel n'importe quelle plateforme compatible Wi-Fi peut se connecter (PC Windows, Mac OS, tablette, smartphone, etc.). Il s'agit de la façon la plus simple de se connecter à l'AstroPiBox sans lui connecter un écran directement et il est recommandé de l'utiliser par défaut. Le mot de passe WPA2 à utiliser pour se connecter est astropi9 (le même mot de passe que celui utilisé pour se connecter sur le système Linux intégré à l'AstroPiBox Pro). Ce point d'accès Wi-Fi est actif par défaut, mais il est possible de le désactiver dans l'onglet *Système* du logiciel AstroPiBox.

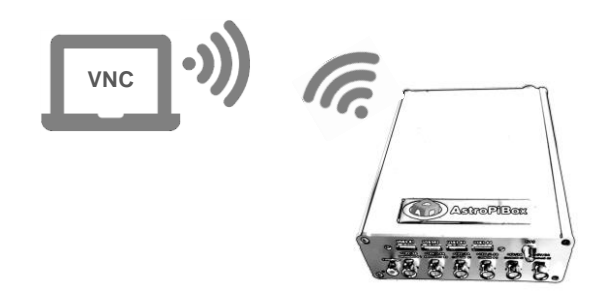

Une fois connecté au point d'accès Wi-Fi AstroPiBox, vous devez utiliser un **client VNC** pour accéder à l'AstroPiBox Pro. Ce logiciel vous permettra d'afficher le bureau de l'AstroPiBox comme si vous disposiez d'un écran directement connecté sur le boîtier de l'AstroPiBox Pro. Reportez-vous à l'**annexe A** « [Utilisation d'un client VNC](#page-31-0) » de ce manuel pour comprendre comment installer un client VNC puis l'utiliser avec l'AstroPiBox Pro.

Dans le cas d'une connexion à l'AstroPiBox par son point d'accès Wi-Fi, le nom de serveur à utiliser pour la connexion VNC est astropibox ou bien 192.168.26.1 et le numéro de port est 5900.

Il est à noter que si votre système AstroPiBox Pro est connecté à un réseau local au travers du port Ethernet filaire, et que si ce réseau local est connecté à Internet au travers d'une Box, il permettra à votre PC, tablette ou smartphone d'accéder à Internet comme il le ferait avec une borne Wi-Fi standard.

Arrêt du point d'accès Wi-Fi

Activation du point d'accès Wi-Fi

Pour désactiver le pont d'accès Wi-Fi de l'AstroPiBox Pro, cliquez sur le bouton *Arrêt du point d'accès Wi-Fi* dans l'onglet *Système* du logiciel AstroPiBox. Pour l'activer, cliquez sur le même bouton qui porte cette foisci le label *Activation du point d'accès Wi-Fi*. L'état du point d'accès Wi-Fi peut très simplement être connu en regardant le label associé à ce bouton.

Attention, si vous désactivez le point d'accès Wi-Fi de l'AstroPiBox Pro, vous devez au préalable vous assurer que vous pourrez vous connecter par un autre moyen, soit en connexion direct avec un écran connecté au boîtier (voir la section précédente), soit au

travers d'une connexion sur un réseau local filaire (voir la section suivante).

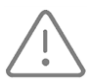

Attention, **lorsque le point d'accès Wi-Fi de l'AstroPiBox Pro est activé, vous ne pouvez pas connecter l'AstroPiBox à un réseau Wi-Fi**, par exemple sur votre réseau domestique. L'AstroPiBox se comptorte comme un Hot-Spot Wi-Fi qui reçoit les connexions de clients Wi-

Fi au même titre qu'un routeur Wi-Fi ou qu'une box équipé d'un Hot-Spot Wi-Fi.

### <span id="page-6-0"></span>Connexion sur un réseau local filaire

Une autre façon d'accéder à l'AstroPiBox Pro est de le connecter à un réseau local en utilisant le port Ethernet RJ45 présent sur la face arrière du boîtier. Vous devez utiliser pour cela un câble Ethernet et le relier à votre Box (ou bien à un switch ou routeur lui-même connecté à la Box).

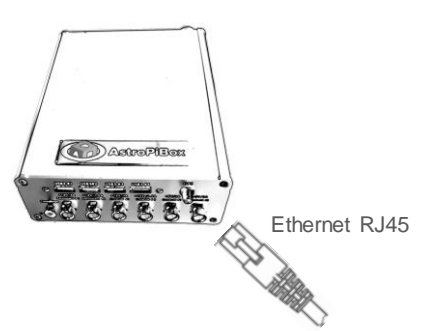

Généralement, votre Box est configurée pour allouer dynamiquement une adresse IP à votre AstroPiBox Pro et vous n'avez pas à configurer le système pour lui spécifier une adresse IP sur le réseau local. Vous pourrez retrouver à tout moment l'adresse allouée à l'AstroPiBox dans l'onglet *Système* du logiciel AstroPiBox (voir la section « [Gestion du système](#page-17-0) » de ce document).

Une fois la connexion réalisée, vous pouvez afficher le bureau de l'AstroPiBox depuis un PC à l'aide d'un client VNC comme cela est décrit dans l'**annexe A** « [Utilisation d'un client VNC](#page-31-0) » de ce manuel.

Pour une connexion à l'AstroPiBox par un réseau filaire, le nom de serveur à utiliser pour la connexion VNC est astropibox et le numéro de port est 5900. Pour le nom du serveur, vous pouvez aussi utiliser directement l'adresse IP allouée à l'AstroPiBox si vous la connaissez.

Il se peut que le nom astropibox ne soit pas reconnu sur votre réseau local (on dit qu'il n'est pas « résolu »). Cela dépend en effet des caractéristiques de votre réseau et du type de la machine utilisée pour le client VNC. Dans ce cas, il sera nécessaire d'utiliser directement l'adresse IP allouée à l'AstroPiBox Pro sur le réseau local (par exemple 192.168.0.12). Pour connaître cette adresse IP, il suffit de regarder le champ *IP Ethernet* de l'onglet *Système* du logiciel AstroPiBox. Vous devez bien sûr pour cela afficher l'écran graphique de l'AstroPiBox Pro en connectant le boîtier par exemple à un écran HDMI (voir la section « [Connexion d'un écran HDMI](#page-5-1) »).

#### <span id="page-7-0"></span>Connexion sur un réseau local en Wi-Fi

Plutôt que d'utiliser le port Ethernet RJ45 du boîtier de l'AstroPiBox Pro, il est aussi possible de connecter le système à un réseau local en configurant le module Wi-Fi présent à l'intérieur du boîtier. Il faut au préalable afficher le bureau de l'AstroPiBox Pro en utilisant une des méthodes décrites dans deux des sections précédentes (« [Connexion d'un écran HDMI](#page-5-1) » et « Connexion sur un réseau local [filaire](#page-6-0) »). Cette étape est nécessaire pour réaliser la connexion initiale de l'AstroPiBox à votre réseau Wi-Fi domestique.

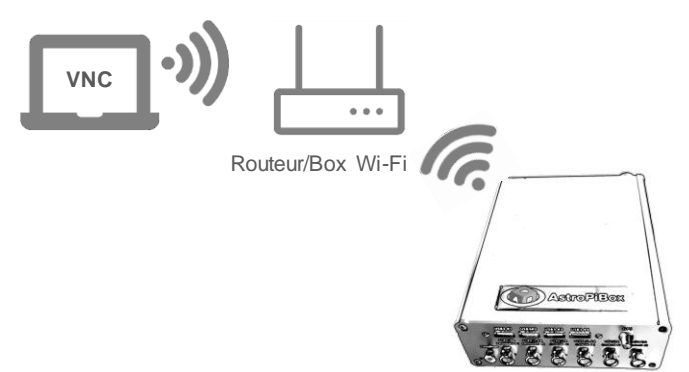

Attention, **lorsque le point d'accès Wi-Fi de l'AstroPiBox Pro est activé, vous ne pouvez pas connecter l'AstroPiBox Pro sur un réseau local en Wi-Fi**. Si vous souhaitez connecter l'AstroPiBox sur un réseau local en Wi-Fi, vous devez impérativement au préalable désactiver le point d'accès Wi-Fi (le Hot-Spot) en cliquant sur le bouton *Arrêt du point d'accès Wi-Fi* dans l'onglet *Système* du logiciel AstroPiBox. Vous devez bien sûr pour cela afficher l'écran de l'AstroPiBox Pro en le connectant par exemple à un écran HDMI (voir la section « Connexion d'un [écran HDMI](#page-5-1) ») ou en vous connectant au point d'accès Wi-Fi de l'AstroPiBox Pro (voir la section « [Connexion au point d'accès Wi-Fi AstroPiBox](#page-5-2) »).

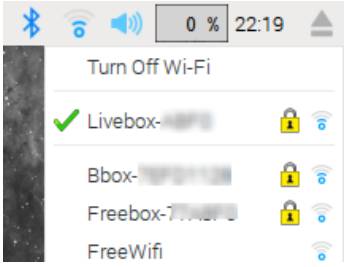

Une fois le bureau de l'AstroPiBox Pro affiché, un simple clic gauche de la souris sur l'icône Wi-Fi à droite de la barre de tâche permet d'afficher tous les réseaux Wi-Fi disponibles. On peut alors sélectionner le réseau auquel on souhaite se connecter et entrer le mot de passe de sécurité. Cette action n'est à réaliser qu'une seule fois puisque le mot de passe est mémorisé et la connexion au réseau Wi-Fi sélectionné se fait alors automatiquement à chaque démarrage de l'AstroPiBox Pro.

On peut alors débrancher la connexion Ethernet filaire ou l'écran HDMI et accéder à l'AstroPiBox Pro en utilisant un client VNC au travers du réseau local auquel l'AstroPiBox Pro est connecté en Wi-Fi.

L'installation et l'utilisation du client VNC est décrite dans l'**annexe A** « [Utilisation d'un client VNC](#page-31-0) » de ce manuel.

........... Pour une connexion à l'AstroPiBox sur un réseau local en Wi-Fi, le nom de serveur à utiliser pour la connexion VNC est astropibox et le numéro de port est 5900. Pour le nom du serveur, vous pouvez aussi utiliser directement l'adresse IP allouée à l'AstroPiBox si vous la connaissez.

Il se peut que le nom astropibox ne soit pas reconnu sur votre réseau local (on dit qu'il n'est pas « résolu »). Cela dépend en effet des caractéristiques de votre réseau local. Dans ce cas, il sera nécessaire d'utiliser directement l'adresse IP allouée à l'AstroPiBox Pro sur le réseau local (par exemple 192.168.0.12). Pour connaître cette adresse IP, il suffit de regarder le champ *IP WiFi* de l'onglet *Système* du logiciel AstroPiBox. Vous devez bien sûr pour cela afficher l'écran graphique de l'AstroPiBox Pro en connectant le boîtier par exemple à un écran HDMI (voir la section « [Connexion d'un écran HDMI](#page-5-1) »).

# <span id="page-8-0"></span>Utilisation de l'AstroPiBox Pro

Cette section décrit les différentes fonctions de l'AstroPiBox Pro et comment les utiliser. Le système AstroPiBox Pro est livré avec une couche logicielle spécifique qui permet d'accéder facilement aux différentes fonctions.

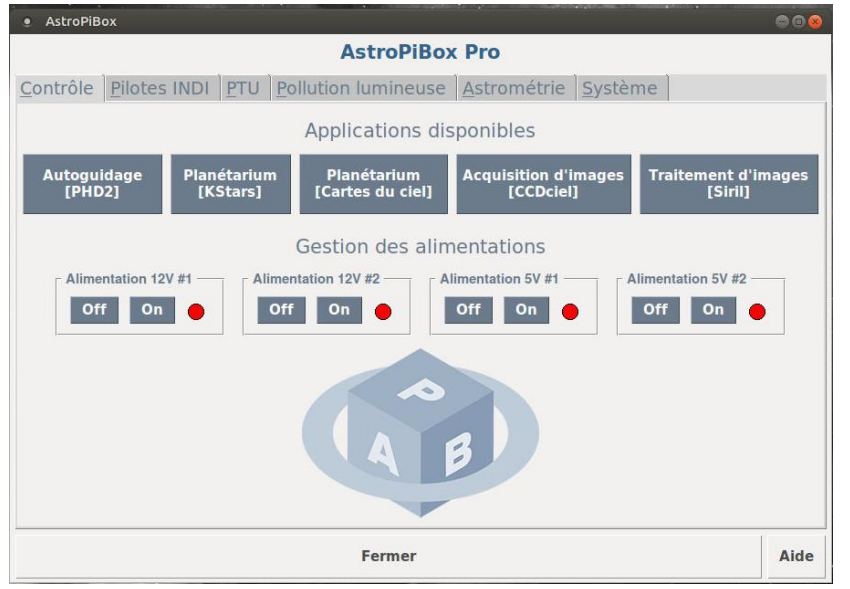

L'interface du logiciel AstroPiBox est constituée de plusieurs onglets :

- **Contrôle** permet de lancer facilement les logiciels d'autoguidage, de planétarium, d'acquisition d'images et de traitement d'images. C'est aussi dans cet onglet que l'on peut contrôler les alimentations commandées présentes sur la face avant du boîtier de l'AstroPiBox Pro ;
- **Pilotes INDI** permet d'accéder au système de gestion des pilotes intégré à l'AstroPiBox Pro ;
- **PTU** (acronyme signifiant *Pression Température Humidité*) est l'onglet dédié à la visualisation des conditions environnementales et à la gestion de la résistance chauffante ;
- **Pollution lumineuse** intègre un outil de simulation de la pollution lumineuse pour n'importe quelle agglomération en France ;
- **Astrométrie** permet de réaliser une résolution astrométrique sur une image ;
- **Système** permet de réaliser des actions de maintenance sur le système tels que l'activation ou la désactivation du point d'accès Wi-Fi, l'accès à la gestion du GPS intégré ou bien l'arrêt du système.

Les paragraphes suivants décrivent ces différentes fonctions.

#### <span id="page-9-0"></span>Alimentations permanentes et contrôlées

L'AstroPiBox Pro possède 6 connecteurs d'alimentation sur sa face avant qui peuvent être utilisés pour des tâches diverses (alimentation d'une monture, alimentation d'un système météo, commande d'ouverture, etc.) :

- Deux connecteurs femelles 4 broches 12V (3A et 1,5A) sont alimentées en permanence ;
- Deux connecteurs femelles 12V (3A et 1,5A) sont commandées depuis l'interface du logiciel AstroPiBox ;
- Deux connecteurs femelles 5V (3A) sont commandées depuis l'interface du logiciel AstroPiBox.

La photo de la face avant de l'AstroPiBox ci-dessous montre la disposition de ces connecteurs.

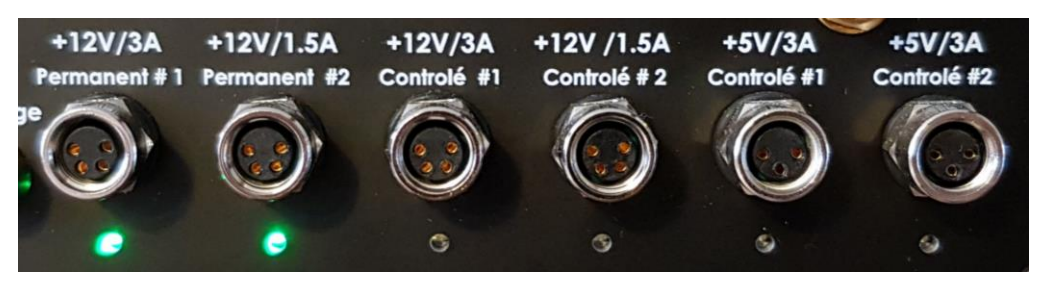

L'AstroPiBox est livré avec des connecteurs mâles 12V (4 pins) et 5V (3 pins) pouvant être adaptés à différentes configurations.

L'état des alimentations contrôlées peut être changé en utilisant les boutons *On* / *Off* présents dans l'onglet *Contrôle* du logiciel AstroPiBox :

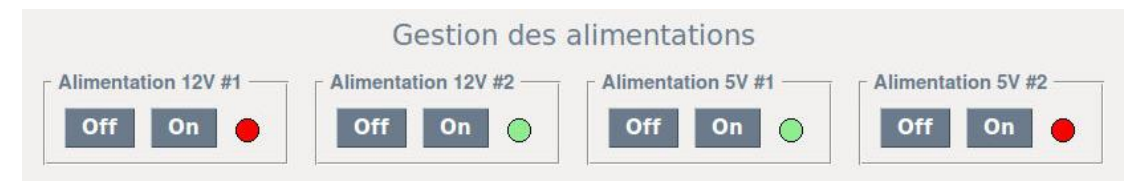

Lorsqu'une alimentation est activée, la LED correspondante devient verte à la fois dans l'interface et sur la face avant de l'AstroPiBox Pro.

### <span id="page-9-1"></span>Autoguidage

L'AstroPiBox intègre le logiciel d'autoguidage **PHD2**. Ce logiciel est disponible en open source et il constitue la référence en matière d'autoguidage pour le monde de l'astrophotographie amateur.

PHD2 a été pré-intégré dans l'AstroPiBox Pro pour une utilisation immédiate et l'ensemble des librairies nécessaires ont été préinstallées dans l'environnement Linux de l'AstroPiBox Pro.

Testé avec plusieurs montures et caméras différentes, PHD2 peut être directement utilisé dans la plupart des configurations en mode « Plug and Play » sans avoir à ajuster quelque paramètre que ce soit. Cela rend son utilisation extrêmement simple tout en continuant de bénéficier des fonctionnalités et des algorithmes puissants que propose ce logiciel. Il est bien sûr toujours possible d'ajuster les nombreux paramètres de PHD2 si l'on souhaite affiner les résultats d'autoguidage pour une configuration particulière.

L'AstroPiBox Pro a été testé en autoguidage avec de nombreux équipements, soit en connexion directe, soit avec un port ST4. Pour connaître les matériels supportés, reportez-vous à la page *Support* du site Web de l'AstroPiBox : [http://astropibox.com/support.html.](http://astropibox.com/support.html) A priori, l'ensemble des équipements qui possèdent un driver INDI peuvent être utilisés directement avec PHD2 (montures et caméras).

Il est à noter que l'AstroPiBox Pro intègre le pilote natif de toutes les caméras QHY et ZWO ASI qui sont souvent utilisées pour réaliser la fonction d'autoguidage. Pour ces caméras, il n'est donc même pas nécessaire d'utiliser la librairie INDI (voir la section consacrée au [gestionnaire de pilotes INDI\)](#page-15-1) même si cela reste possible.

Le but de cette section n'est pas de fournir un manuel détaillé pour utiliser PHD2, mais simplement de donner les éléments de base pour connecter PHD2 à votre matériel et lancer une première session d'autoguidage. Pour obtenir plus de détails sur l'utilisation de PHD2, reportez-vous au manuel en ligne de PHD2 disponible sur :<http://openphdguiding.org/documentation/>

#### <span id="page-10-0"></span>*Lancement de PHD2*

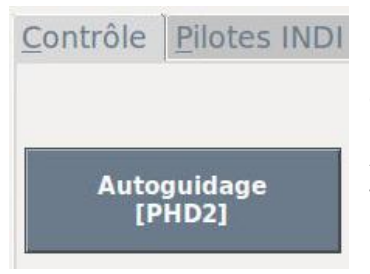

Dans l'onglet *Contrôle* du logiciel AstroPiBox, cliquez simplement sur le bouton *Autoguidage [PHD2]*. PHD2 sera lancé automatiquement après quelques secondes.

Au moment de la publication de ce manuel, l'AstroPiBox Pro intègre la toute dernière version de PHD2, en l'occurrence la **version 2.6.6** publiée en **mars 2019**.

#### <span id="page-10-1"></span>*Configuration initiale de PHD2*

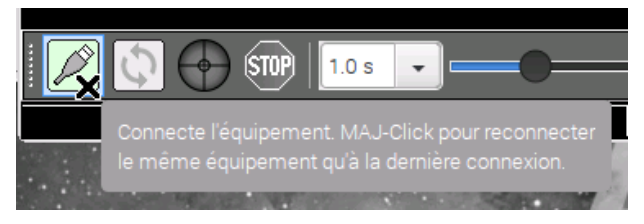

Lors du premier lancement, il est nécessaire d'indiquer à PHD2 quel est le matériel utilisé pour réaliser l'autoguidage, en l'occurrence le type de la caméra et le type de la monture. Pour cela, il faut afficher la fenêtre de connexion des équipements accessible à l'aide du bouton en

bas et à gauche de la fenêtre (de couleur verte). Dans la fenêtre qui s'affiche, il faut alors choisir la caméra dans la liste déroulante *Caméra*.

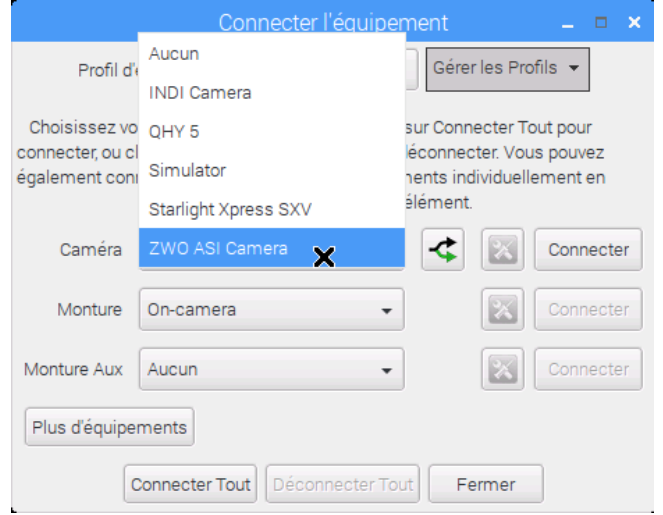

Si votre caméra est listée parmi les choix proposés dans la liste déroulante, il est conseillé d'utiliser ce choix. Cela vous permettra d'utiliser le **pilote natif** de la caméra. Dans le cas contraire vous devez choisir l'item *INDI Camera* et lancer au préalable le pilote INDI de votre caméra en utilisant le gestionnaire INDI intégré au logiciel AstroPiBox (voir la section consacrée au [gestionnaire de pilotes INDI\)](#page-15-1).

Si plusieurs caméras sont connectées à votre système AstroPiBox, vous pouvez sélectionner la caméra à utiliser pour la fonction d'autoguidage en utilisant le petit

bouton avec 2 flèches situé sur la droite de la liste déroulante.

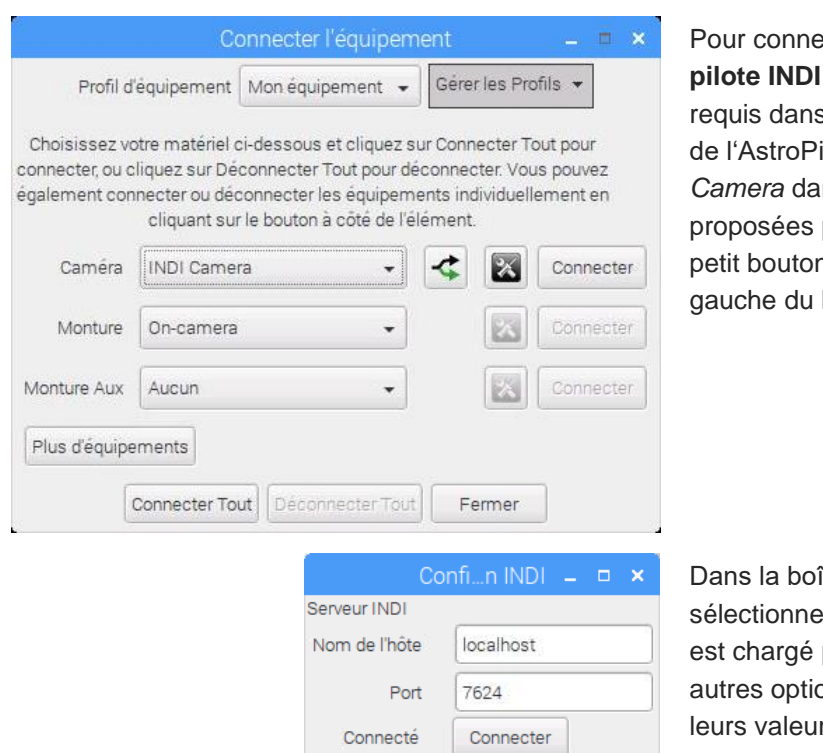

ecter une caméra au travers d'un **pilote INDI**, et après avoir lancé le pilote s le gestionnaire de pilotes INDI iBox Pro, vous devez choisir *INDI Camera* dans la liste des caméras par PHD2 puis cliquer le n de configuration situé à x bouton Connecter.

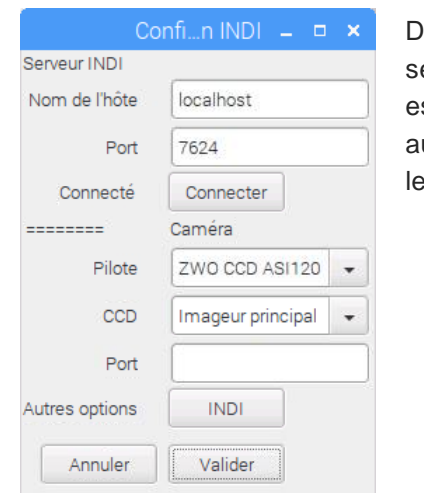

îte de dialogue qui s'affiche, ez la caméra dont le pilote INDI puis cliquez Valider. Toutes les ons peuvent être laissées avec rs par défaut.

Il faut ensuite choisir la monture dans la liste déroulante *Monture*. Deux grands choix sont possibles :

- Vous pouvez utiliser le **port ST-4** de votre caméra si elle en possède un. Le port ST-4 constitue un lien direct entre la caméra de guidage et la monture par lequel transitent les ordres de guidage qui seront appliqués à la monture par le logiciel PHD2. L'avantage de cette approche est qu'elle ne nécessite pas de posséder un pilote de la monture sur l'AstroPiBox Pro. L'inconvénient est que PHD2 ne connaîtra pas la position sur le ciel de l'instrument et le logiciel ne pourra donc pas réaliser certaines opérations telles que l'ajustement automatique des vitesses de guidage en fonction de la déclinaison de l'objet pointé (sauf à renseigner la liste déroulante *Monture Aux* de la boîte de dialogue de connexion).
- Vous pouvez indiquer spécifiquement le type de la monture connectée à l'AstroPiBox (par exemple au travers d'un convertisseur USB / Série). Dans ce cas, il faudra utiliser le pilote INDI de la

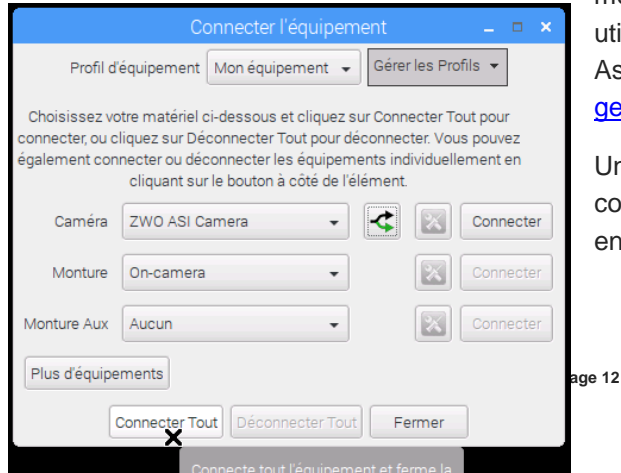

monture qui devra avoir été lancé au préalable en utilisant le gestionnaire INDI intégré au logiciel AstroPiBox (voir la section consacrée au [gestionnaire de pilotes INDI\)](#page-15-1).

Une fois l'équipement sélectionné, vous devez le connecter soit en cliquant le bouton *Connecter Tout* en bas de la boîte de dialogue, soit en cliquant

successivement les deux boutons *Connecter* situé à droite des deux listes déroulantes.

Dans l'exemple ci-contre, une caméra ZWO ASI est connectée à l'AstroPiBox Pro et on utilise le port ST-4 de la caméra pour envoyer les ordres d'autoguidage à la monture. On utilise le pilote natif de la caméra ZWO ASI fourni par PHD2 sans passer par la couche INDI.

Il est à noter que la sélection de la caméra et de la monture est mémorisée par PHD2 et qu'il n'est pas nécessaire de les déclarer à nouveau lors de la session suivante. Il suffit d'utiliser directement les boutons *Connecter* ou bien de faire un « MAJ+Clic » (clic gauche de la souris tout en maintenant la touche MAJ du clavier enfoncée) sur le bouton de connexion dans la fenêtre principale de PHD2.

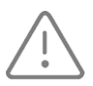

Lorsque vous connectez une caméra de guidage au boîtier de l'AstroPiBox Pro, assurezvous que ce dernier peut délivrer assez de courant sur le port USB pour faire fonctionner correctement la caméra (reportez-vous en particulier à la page *Support* du site Web de

l'AstroPiBox : [http://astropibox.com/support.html\)](http://astropibox.com/support.html). A priori, cela devrait être toujours la cas puisque l'AstroPiBox Pro intègre un hub USB3 alimenté et une alimentation avec une puissance importante.

#### <span id="page-12-0"></span>*Lancement de l'autoguidage*

Maintenant que l'équipement est connecté, le lancement de l'autoguidage se fait en trois étapes : (1) on lance l'acquisition d'images en boucle (2) on sélectionne une étoile de guidage dans l'image (3) on demande le démarrage de l'autoguidage qui sera précédée éventuellement d'une étape de calibration.

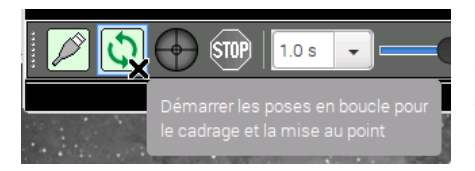

Le lancement de l'acquisition des images en boucle se fait en cliquant le bouton d'acquisition avec deux flèches vertes situé à droite du bouton de connexion (ce bouton est maintenant accessible et a une couleur verte puisque l'équipement est connecté). Le rythme d'acquisition des images depuis la

caméra de guidage dépend de la durée d'exposition sélectionné dans la liste déroulante située sur la droite du bouton *Stop*.

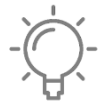

Pour la plupart des configurations, il est conseillé de démarrer avec une valeur d'acquisition de **2 secondes** puis éventuellement d'ajuster cette valeur selon les résultats observés. D'une façon générale, une durée d'exposition plus longue permet de limiter les

effets indésirables liés à la turbulence atmosphérique (sur-correction des dérives) sous réserve bien sûr que l'intervalle entre deux corrections ne soit pas trop long pour la monture utilisée (sans quoi l'autoguidage sous-corrigera les dérives de la monture).

A ce stade vous devriez donc voir les images de la caméra s'afficher dans la fenêtre PHD2. La luminosité des images peut être ajustée en déplaçant le curseur situé dans la barre d'outils en dessous de l'image.

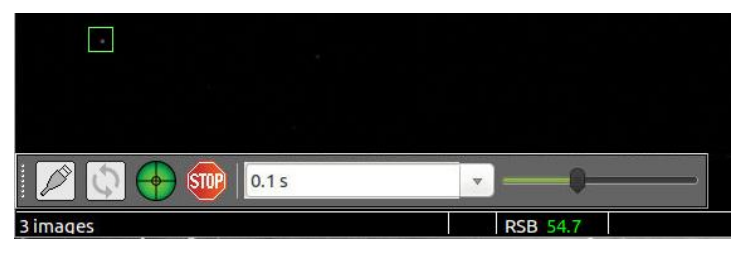

La seconde étape consiste à sélectionner une étoile dans l'image affichée. Cette étoile ne doit pas être trop près des bords de l'image sans quoi le processus de calibration (qui consiste à faire se déplacer l'étoile dans le capteur) pourrait échouer. La

sélection de l'étoile se fait soit en cliquant directement dans l'image soit en demandant à PHD2 de choisir automatiquement l'étoile guide. Cette sélection automatique se fait en utilisant la commande *Sélection auto de l'étoile* dans le menu *Outils* (« Alt+S » est un raccourci clavier pour cette commande).

Si aucune étoile de guidage n'apparaît dans l'image (et que la luminosité de l'image est correctement réglée), déplacez légèrement la position de pointage de l'instrument jusqu'à ce qu'une étoile apparaisse. Vous pouvez aussi augmenter le temps de pose pour faire

apparaître plus d'étoiles dans le champ de guidage.

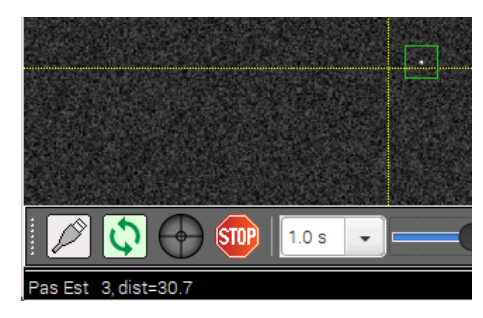

Maintenant que l'étoile de guidage est sélectionnée, le lancement de l'autoguidage se fait en cliquant le bouton représentant une cible verte (ce bouton est activé maintenant que l'acquisition en boucle des images est en cours). S'il s'agit de la première session d'autoguidage depuis le lancement de PHD2, une calibration sera automatiquement réalisée. PHD2 va envoyer des ordres de déplacement à la monture dans les 4 directions et mesurer les déplacements

résultants de l'étoile de guidage sélectionnée dans le capteur (un repère jaune est affiché à l'écran qui permet de visualiser la position de départ de l'étoile).

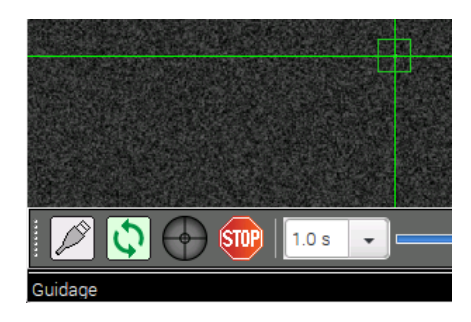

Une fois la calibration réalisée, le repère sur l'image devient vert et l'autoguidage devient actif. Vous pouvez visualiser les données de calibration en utilisant la commande *Examiner les données de calibration* dans le menu *Outils* de PHD2. Vous pourrez en particulier vérifier la bonne orthogonalité des axes d'ascension droite et de déclinaison sur un graphique.

L'autoguidage peut être interrompu à tout moment en appuyant sur le bouton *Stop* qui est maintenant actif.

#### <span id="page-13-0"></span>*Visualisation de la qualité de l'autoguidage*

Maintenant que l'autoguidage est lancé, il convient de vérifier qu'il est d'une qualité suffisante pour réaliser des expositions sur le ciel avec l'instrument principal. PHD2 possède plusieurs outils pour visualiser facilement la qualité de l'autoguidage. Voyons comment utiliser deux de ces outils.

Le plus important est ce que PHD2 appelle les **courbes de guidage**.

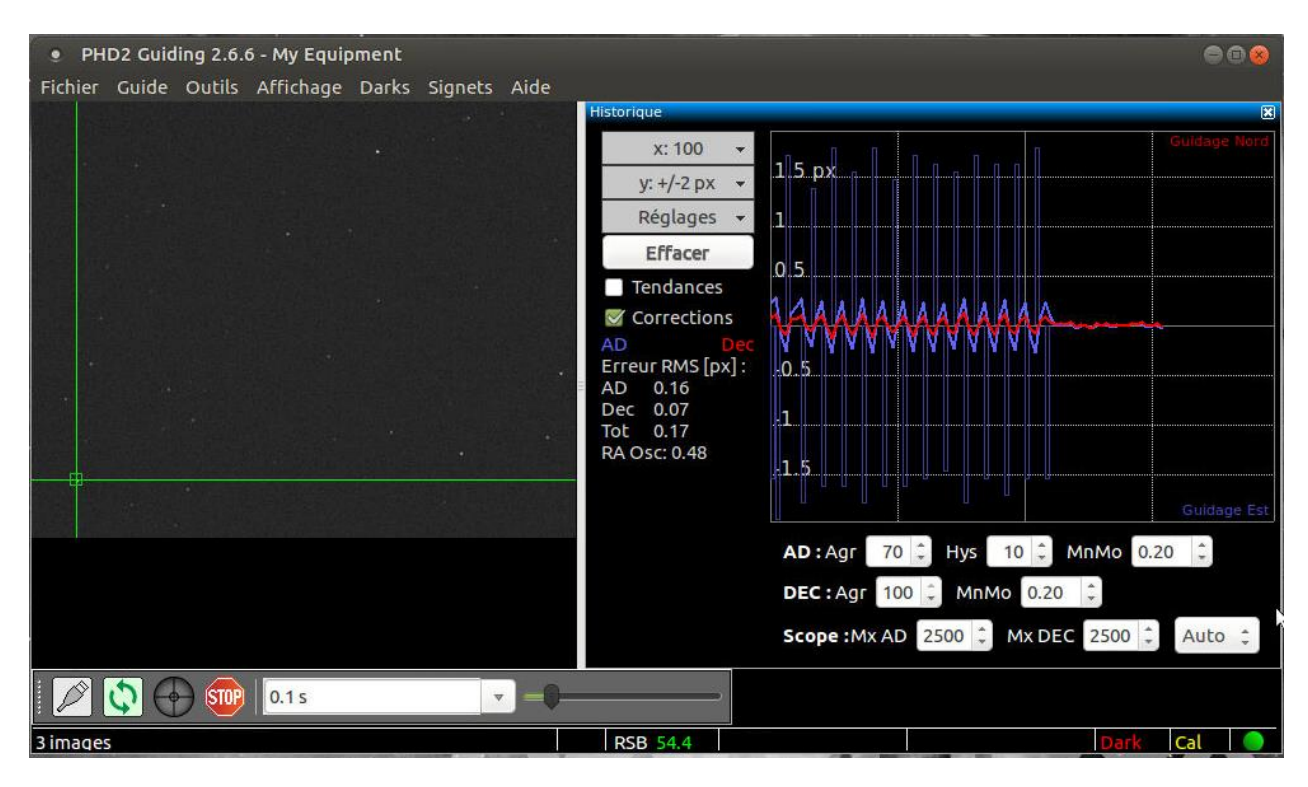

Cet outil s'affiche en utilisant la commande *Afficher le Graphique* dans le menu *Affichage*. Une fois la boîte de dialogue affichée, vous pouvez la déplacer à l'endroit qui vous convient le mieux en cliquant sa barre de titre et en la déplaçant dans votre écran. Si vous la glissez près d'un bord de la fenêtre de PHD2, elle s'ancrera automatiquement sur ce bord.

Les courbes de guidage montrent les dérives de l'étoile de guidage sur les deux axes d'ascension droite et de déclinaison. Si l'option *Corrections* est cochée (cette option est située à gauche de la courbe), l'amplitude des corrections est affichée sur le même graphique.

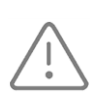

Pour que l'échelle verticale du graphique montre les déviations en **secondes d'arc**, il est important que les informations suivantes soient correctement renseignées dans les options de PHD2 (la boîte de dialogue des options avancées est accessible à l'aide de la commande

*Réglages Avancés* du menu *Guide*) :

- La **taille des pixels** de la caméra de guidage exprimée en microns. Ce paramètre est accessible dans l'onglet *Caméra* de la boîte de dialogue des options.
- La **focale de l'instrument de guidage** exprimée en millimètres. Ce paramètre est accessible dans l'onglet *Guidage* de la boîte de dialogue des options.

Il est à noter que ces réglages ne sont accessibles que lorsque l'autoguidage est arrêté. Il faut donc positionner les valeurs correctes avant de lancer l'autoguidage.

L'autre outil important pour visualiser la qualité de l'autoguidage est la **cible** qui montre les déviations de l'étoile sur un diagramme polaire représentant les deux axes de la monture (ascension droite et déclinaison). Chaque position de l'étoile est représentée par un point supplémentaire sur le diagramme au fil du temps.

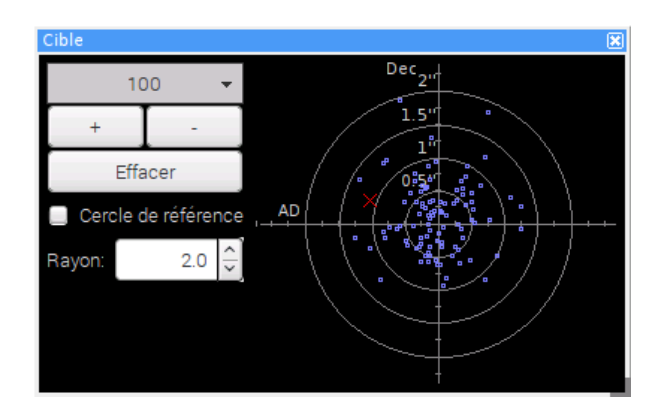

Cet outil est accessible à l'aide de la commande *Afficher la Cible* du menu *Affichage*. Il est à noter que les deux outils de visualisation peuvent être affichés simultanément si la taille de l'écran le permet.

#### <span id="page-15-0"></span>*Réglage des paramètres de PHD2*

PHD2 possède de très nombreux paramètres qui permettent d'optimiser la qualité de l'autoguidage. La contrepartie de cette richesse fonctionnelle est que l'on a vite fait de se perdre dans tous ces réglages et l'on finit par dégrader le comportement de la monture en agissant sur des paramètres qui ont des effets contradictoires.

Pour une utilisation de PHD2 au premier niveau, il est conseillé de n'ajuster qu'un petit nombre de paramètres. La recommandation de l'équipe AstroPiBox est de se focaliser sur 3 paramètres fondamentaux : le **temps de pose**, **l'agressivité en ascension droite** et **l'agressivité en déclinaison**. Le temps de pose est accessible dans la liste déroulante présente dans la barre d'outils de PHD2 et les agressivités peuvent être réglées dans l'outil de visualisation des courbes (voir la copie d'écran au-dessus). Les agressivités sont comprises entre 0% et 100% et elles représentent la « force » avec laquelle PHD2 enverra les ordres de correction à la monture.

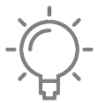

Commencez avec les valeurs par défaut proposées par PHD2 pour ces trois paramètres. Si vous observez des mouvements erratiques de l'étoile de guidage, commencez par augmenter le temps de pose. Si vous observez sur les courbes des variations très

brusques, essayez de diminuer l'agressivité sur l'axe concerné. Si vous observez une dérive continue sur les courbes sans correction évidente, essayez d'augmenter l'agressivité. Les agressivités sont généralement comprises entre 70% et 100% pour la plupart des montures.

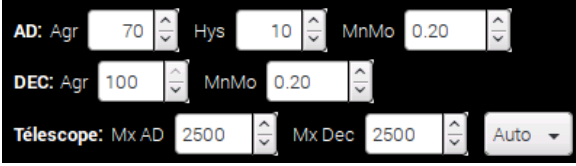

Une fois que vous maîtrisez bien ces 3 paramètres de bases, vous pouvez alors essayer d'aller plus loin dans l'optimisation de l'autoguidage en ajustant les autres paramètres présents dans la fenêtre d'affichage des courbes. Cela concerne en

particulier :

- Les paramètres *MnMo* sur les deux axes qui permettent d'indiquer à PHD2 les distances en pixels sur le capteur en dessous desquelles aucune correction n'est appliquée. Cela permet en particulier de ne pas corriger les mouvements de l'étoile de guidage liés à la turbulence ;
- Les durées maximales de correction *Mx AD* et *Mx Dec* à appliquer lors de l'autoguidage. PHD2 mesure en effet l'importance des corrections à appliquer selon une échelle de temps qui représente les durées d'impulsion sur les moteurs.

#### <span id="page-15-1"></span>Pilotes INDI

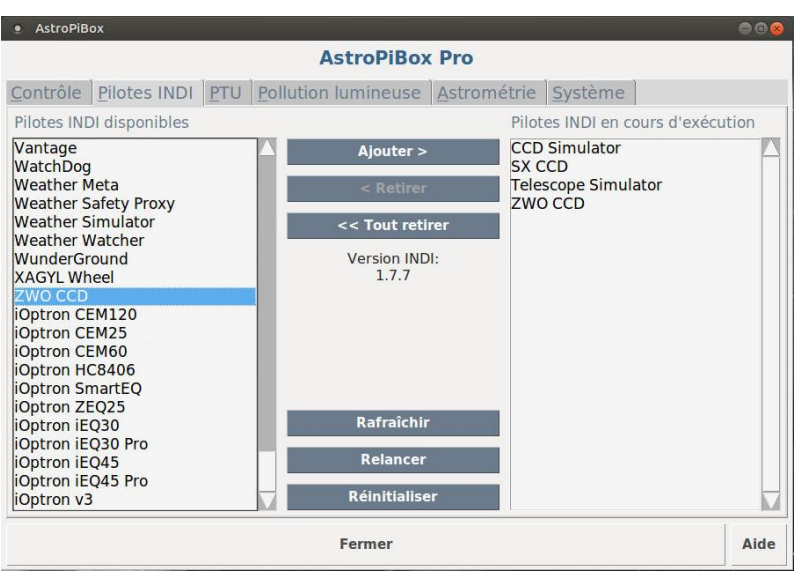

L'AstroPiBox Pro intègre un gestionnaire de pilotes INDI. La **librairie INDI** est une plateforme conçue pour permettre l'échange d'informations entre des logiciels clients (par exemple un logiciel d'autoguidage comme PHD2 ou un logiciel de planétarium comme Cartes du Ciel) et un ensemble de matériels dédiés à l'astronomie (montures, caméra, etc.). L'architecture de la librairie INDI permet de découpler les composants matériels et logiciels de bas niveau des logiciels qui les utilisent en se basant sur des

protocoles standardisés. INDI est disponible pour les environnements Linux, ce qui a donc permis son portage sur la plateforme AstroPiBox.

Au moment de la publication de ce manuel, AstroPiBox intègre la toute dernière version de la librairie INDI, en l'occurrence la **version 1.7.7** publiée en mars 2019.

Chaque composant matériel ou logiciel supporté par INDI doit posséder un pilote qui permettra une utilisation standardisée de ce composant. L'utilisateur doit spécifier les pilotes qu'il souhaite utiliser de manière à ce que ces pilotes soient chargés en mémoire. C'est pour cela que l'AstroPiBox Pro intègre un gestionnaire de pilotes INDI. Ce gestionnaire est extrêmement simple à utiliser comme le montre la copie d'écran ci-dessus.

Pour charger un pilote INDI en mémoire, il suffit de le sélectionner dans la colonne de gauche et de cliquer le bouton *Ajouter*. Le pilote apparaîtra alors dans la colonne de droite, ce qui signifie qu'il est chargé et prêt à être utilisé par un logiciel client comme PHD2, Cartes du Ciel ou CCDciel.

Pour décharger une pilote, il faut le sélectionner dans la colonne de droite et cliquer sur le bouton *Retirer*. Pour décharger tous les pilotes INDI, il faut utiliser le bouton *Tout retirer*. La colonne de droite se retrouvera alors vide. Le bouton *Rafraîchir* permet de mettre à jour la liste des pilotes en cours d'exécution. Cela peut être utile dans certaines circonstances pour vérifier qu'un pilote est effectivement présent en mémoire. Le bouton *Réinitialiser* permet d'arrêter le serveur INDI complètement (il sera automatiquement relancé lorsque l'on chargera un premier pilote). Cela peut être utile en cas de problème avec le service INDI. Enfin le bouton *Relancer* permet d'arrêter le serveur INDI, de le relancer puis de recharger automatiquement tous les pilotes qui étaient en cours d'exécution avant l'appui sur le bouton.

Il est à noter que les pilotes qui ont été ajoutés à la liste des pilotes en cours d'exécution (la colonne de droite) seront automatiquement chargés lors des lancements ultérieurs de l'AstroPiBox Pro, c'està-dire que vous n'aurez pas besoin de les sélectionner à nouveau dans le gestionnaire de pilotes.

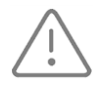

Certains pilotes dans la colonne de gauche sont « liés », c'est-à-dire qu'ils seront chargés en mémoire en groupe si l'un d'entre eux est sélectionné. Vous ne devez donc pas vous étonner de voir certains pilotes que vous n'avez pas sélectionnés apparaître dans la

colonne de droite du gestionnaire de pilotes.

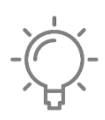

Si vous avez des problèmes avec le chargement ou le déchargement de certains pilotes dans le gestionnaire de pilotes INDI, n'hésitez pas à utiliser les boutons *Relancer* et *Réinitialiser* du gestionnaire de pilotes ou bien même à redémarrer la plateforme AstroPiBox Pro si le problème persiste.

### <span id="page-17-0"></span>Gestion du système

Le logiciel AstroPiBox possède un onglet *Système* qui permet d'obtenir des informations spécifiques sur la configuration du système et de réaliser un certain nombre d'actions.

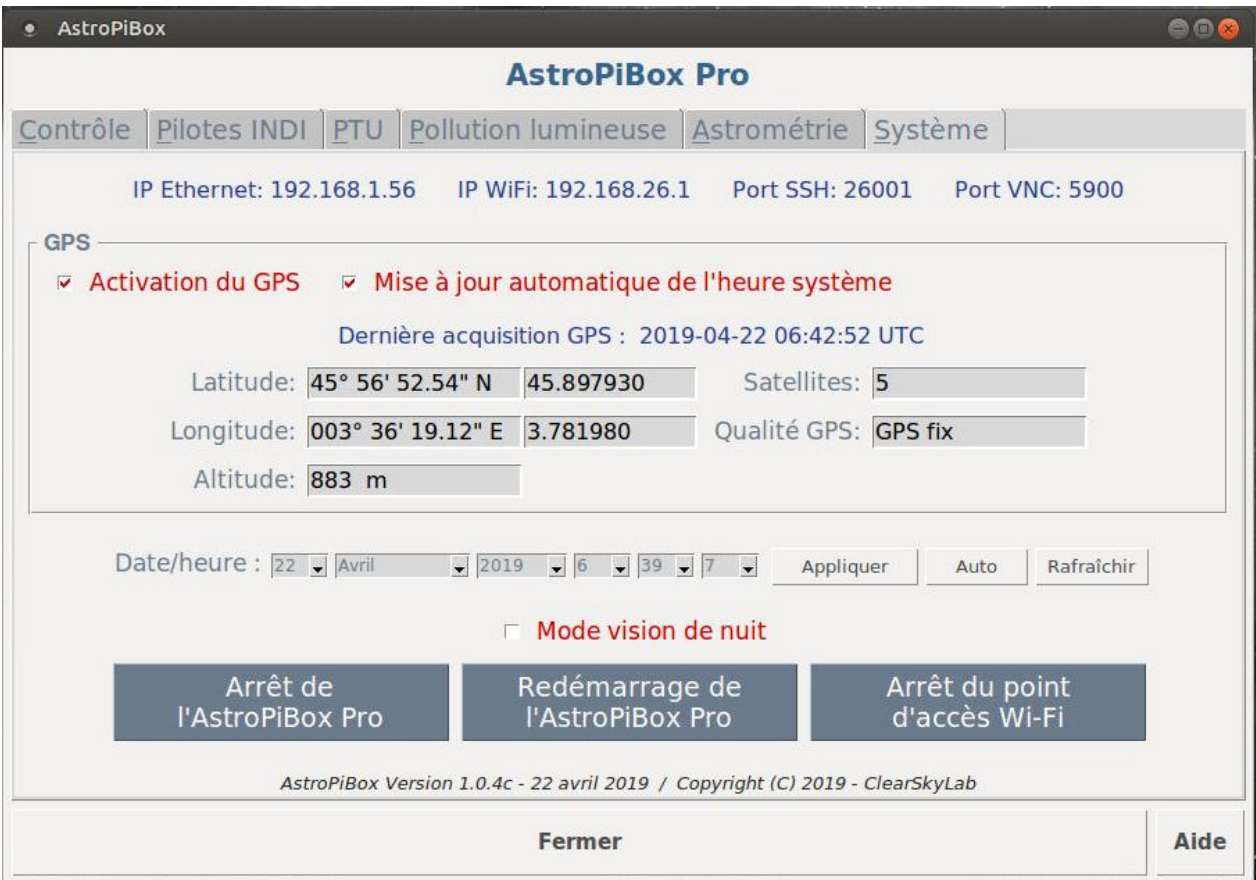

Le tableau suivant décrit les différents éléments qui constituent l'onglet *Système*.

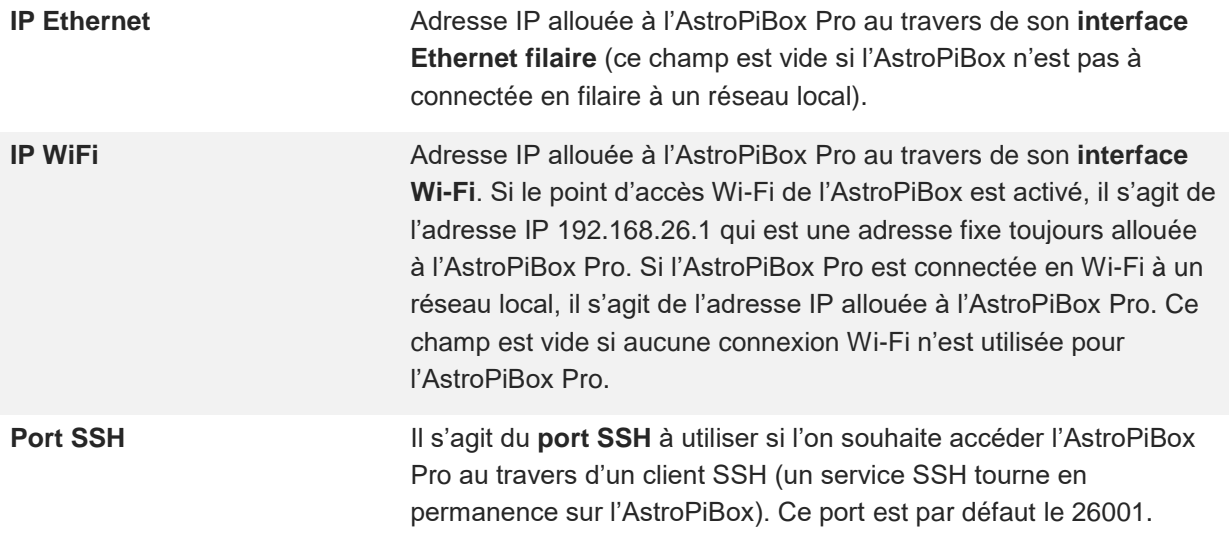

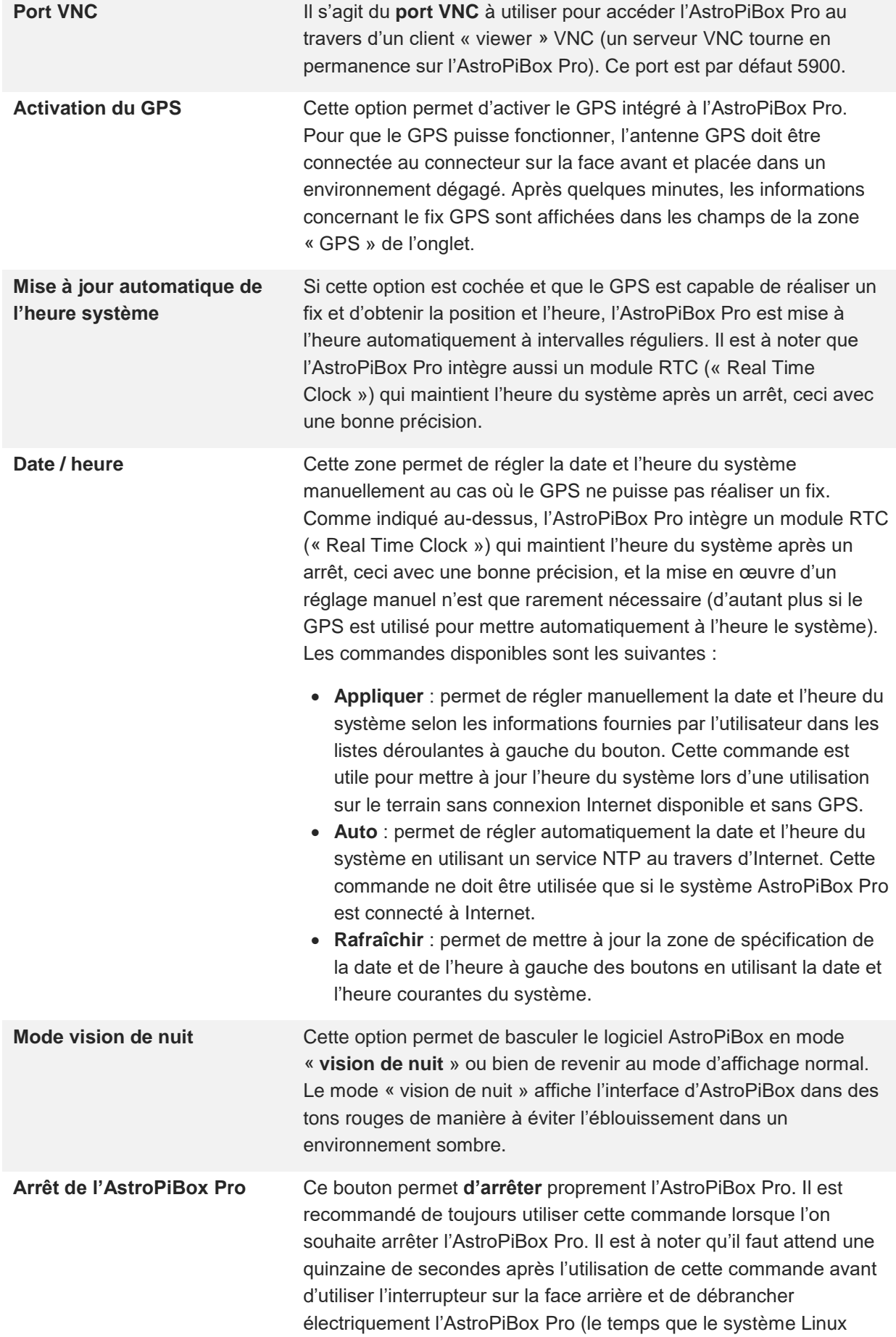

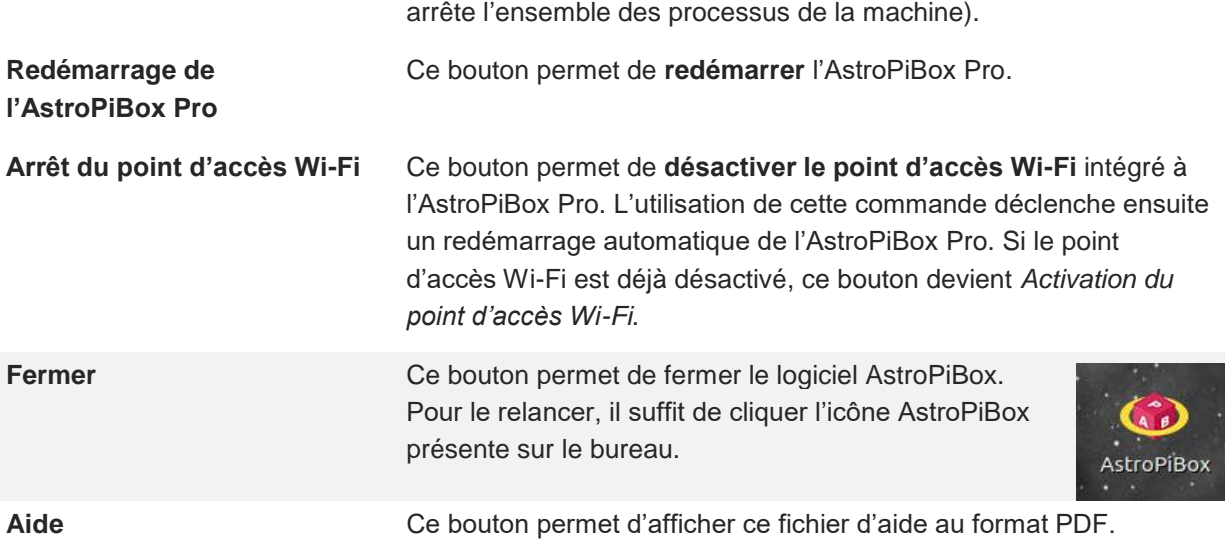

#### <span id="page-19-0"></span>Gestion de l'environnement et de la résistance chauffante

L'AstroPiBox Pro intègre un, et optionnellement plusieurs, capteurs qui mesurent la température, la pression et l'humidité. Ces informations permettent en particulier de connaître la température du point de rosée et de déclencher automatiquement une résistance chauffante pour éviter la formation de buée par exemple sur la lame de fermeture d'un télescope.

#### <span id="page-19-1"></span>*Utilisation des capteurs PTU*

L'onglet **PTU** (pour *Pression / Température / Humidité*) du logiciel AstroPiBox permet de visualiser les conditions courantes et de régler la résistance chauffante :

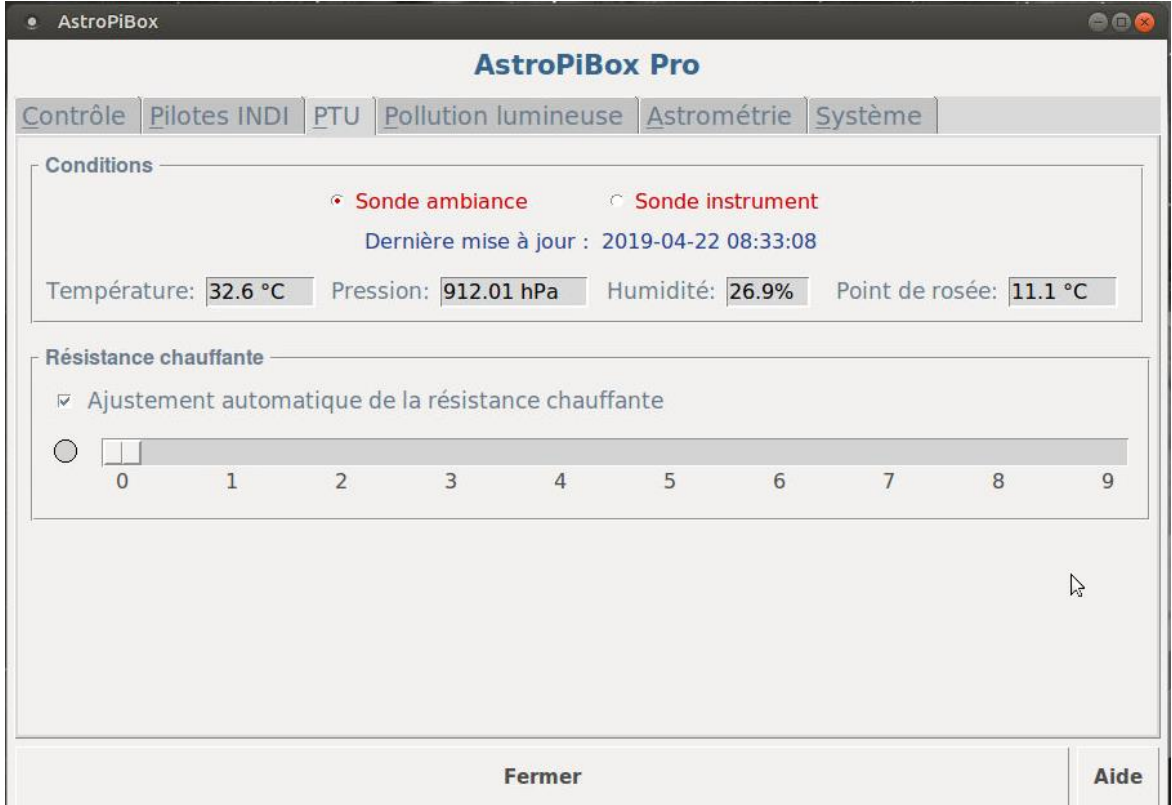

Les capteurs PTU externes doivent être connectés sur la prise PTU à l'arrière du boîtier de l'AstroPiBox Pro. Plusieurs configurations de capteurs PTU sont possibles :

Aucun capteur PTU n'est Le capteur PTU interne à l'AstroPiBox est utilisé par défaut. Toutefois, **connecté à l'AstroPiBox Pro.** les valeurs de température et d'humidité reportées dans l'interface AstroPiBox ne sont pas réalistes puisque la capteur interne est réchauffé par l'électronique de l'AstroPiBox Pro. Elles ne sont donc fournies qu'à titre indicatif. Ces valeurs sont accessibles en utilisant l'option *Sonde ambiance* en haut de la zone *Conditions*. L'option *Sonde instrument* n'est pas utilisée.

**Un capteur PTU simple est connecté à l'AstroPiBox Pro.** Le capteur PTU externe est utilisé et les valeurs reportées dans l'interface sont accessibles en utilisant l'option *Sonde ambiance* en haut de la zone *Conditions*. L'option *Sonde instrument* n'est pas utilisée.

> Cette configuration permet de calculer de manière approximative la température du point de rosée qui affichée sur la droite de la zone *Conditions* (on ne connaît que la température ambiante et pas la température de la surface sur laquelle la buée peut se former).

**Un double capteur PTU est connecté à l'AstroPiBox Pro.** Les deux capteurs PTU externes sont utilisés. Le premier est utilisé pour mesurer les conditions ambiantes et l'autre doit être plaqué sur la surface sur laquelle on cherche à éviter la formation de buée (par exemple la lame de fermeture du télescope). Cette configuration permet de calculer précisément le point de rosée et d'ajuster au mieux la puissance de la résistance chauffante.

> L'option *Sonde ambiance* en haut de la zone *Conditions* affiche les conditions ambiantes et l'option *Sonde instrument* affiche les conditions relevées par le capteur sur l'instrument.

#### <span id="page-20-0"></span>*Utilisation de la résistance chauffante*

La résistance chauffante doit être connectée sur la prise RCA femelle marquée *Chauffage* sur la face avant de l'AstroPiBox. Il s'agit d'un connecteur standard pour brancher une résistance chauffante qui sera placée par exemple sur le tube d'un télescope.

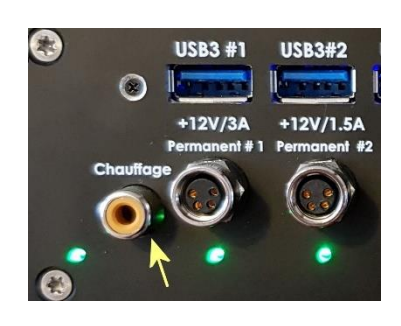

L'ajustement de la résistance chauffante peut être réalisé de deux façons :

- **Manuellement** : il faut pour cela désactiver l'option Ajustement automatique de la résistance chauffante dans la zone Résistance chauffante de l'onglet PTU du logiciel AstroPiBox. Dix niveaux de puissance sont possibles, de 0 (aucune puissance délivrée dans la résistance) à 9 (pleine puissance délivrée dans la résistance).
- **Automatiquement** : le niveau de puissance délivré dans la résistance est calculé à partir de l'information fournie par le ou les capteurs externes.
	- o Si un seul capteur PTU externe simple est connecté à l'AstroPiBox Pro, un calcul approximatif du point de rosée est réalisé (à partir de la température ambiante et du

taux d'humidité) et la température ambiante est comparée à la température du point de rosée. Le niveau de puissance de la résistance chauffante est ajusté automatiquement selon l'écart constaté entre ces deux températures.

o Si un double capteur PTU est connecté à l'AstroPiBox Pro, un calcul précis de la température du point de rosée est réalisé (à partir de la température ambiante, du taux d'humidité et de la température de la surface surveillée, par exemple la lame de fermeture du télescope). Le niveau de puissance de la résistance chauffante est ensuite ajusté automatiquement selon l'écart constaté entre la température ambiante et la température du point de rosée.

Si l'on souhaite ajuster au mieux la puissance de la résistance chauffante, il est conseillé d'utiliser un double capteur PTU et de placer la sonde instrument en contact direct avec la surface à protéger. En effet, une surface telle que la lame de fermeture d'un télescope échange de la chaleur par radiation avec son environnement et est généralement à une température plus basse que la température ambiante.

En fonction de l'évolution de la température de la surface, le curseur de réglage de puissance de la résistance chauffante est ajusté à intervalles réguliers :

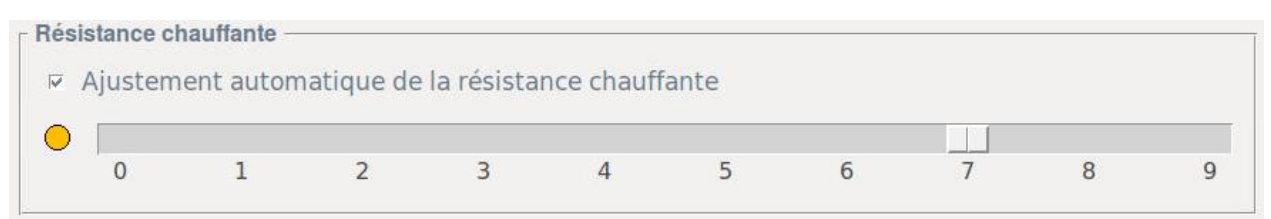

#### <span id="page-21-0"></span>Pollution lumineuse

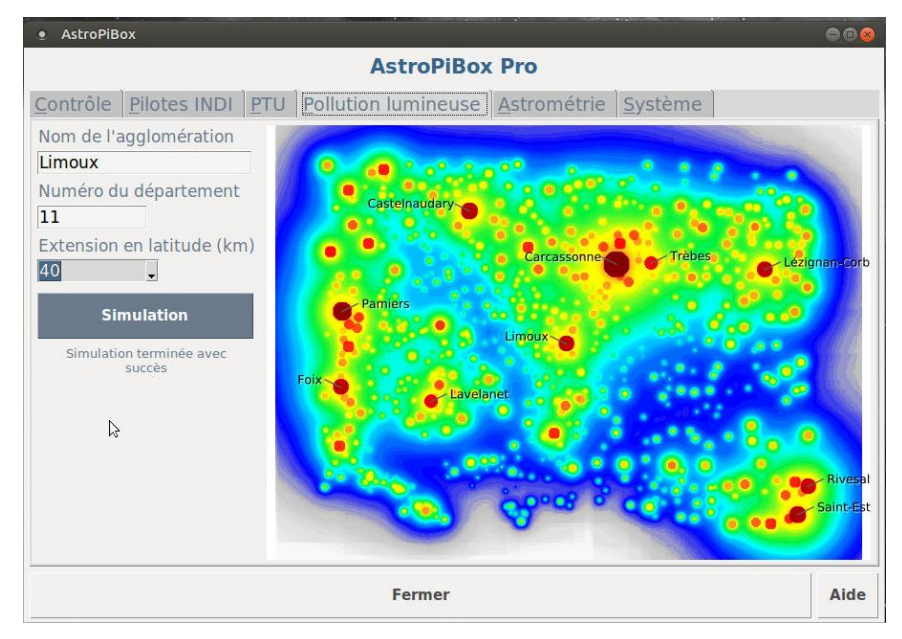

L'AstroPiBox Pro intègre un outil original qui permet de simuler la pollution lumineuse produite par l'éclairage public. Cet outil constitue donc une aide pour la recherche des sites les plus adaptés à l'observation astronomique.

Pour utiliser cet outil, il suffit de spécifier dans l'interface le nom d'une agglomération et son département ainsi qu'une extension en latitude (en kilomètres) puis de cliquer le bouton *Simulation*. Le logiciel AstroPiBox produit alors une carte de pollution lumineuse centrée sur l'agglomération indiquée, ceci en quelques secondes (la durée du processus de simulation dépend essentiellement de l'extension en latitude spécifiée). Il est recommandé de commencer avec une extension relativement

faible puis d'augmenter cette dernière afin de bien prendre en compte les effets des agglomérations importantes situées à relativement grande distance du lieu sur lequel est centré la carte.

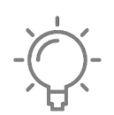

Il est possible d'ignorer les accents et les tirets dans le nom de l'agglomération pour laquelle vous voulez réaliser une simulation de pollution lumineuse. Si l'agglomération n'est pas trouvée, assurez-vous que le numéro de département est correct et veillez à utiliser

l'orthographe exact du nom tel qu'il est défini officiellement dans la liste des communes de France. AstroPiBox intègre les 35 416 communes de France métropolitaine.

L'échelle de couleur utilisée varie du rouge foncé (emplacement les plus pollués) au blanc (lieux sans aucune pollution lumineuse) en passant successivement par le jaune, le vert, le cyan et le bleu. Il ne faut pas prendre en compte les bords de la carte qui ne représentent pas des valeurs significatives de la pollution lumineuse dans la mesure où les agglomérations situées à l'extérieur des limites de la carte ne sont pas utilisées pour la simulation.

La correspondance entre les couleurs utilisées et l'échelle de Bortle (qui est utilisée classiquement pour représenter la pollution lumineuse – voir [https://fr.wikipedia.org/wiki/%C3%89chelle\\_de\\_Bortle\)](https://fr.wikipedia.org/wiki/%C3%89chelle_de_Bortle) est indiquée dans le tableau suivant. On fournit aussi dans ce tableau la classe de Bortle (comprise entre 1 et 9), le niveau de magnitude des étoiles les plus faibles visibles à l'œil nu, la couleur de Bortle classiquement utilisée, le niveau de Bortle (qui peut être une subdivision de la classe), la couleur utilisée dans la carte AstroPiBox, les niveaux AstroPiBox correspondants, et l'intervalle de magnitude par secondes d'arc au carré (qui représente la brillance du fond de ciel en unités standardisées).

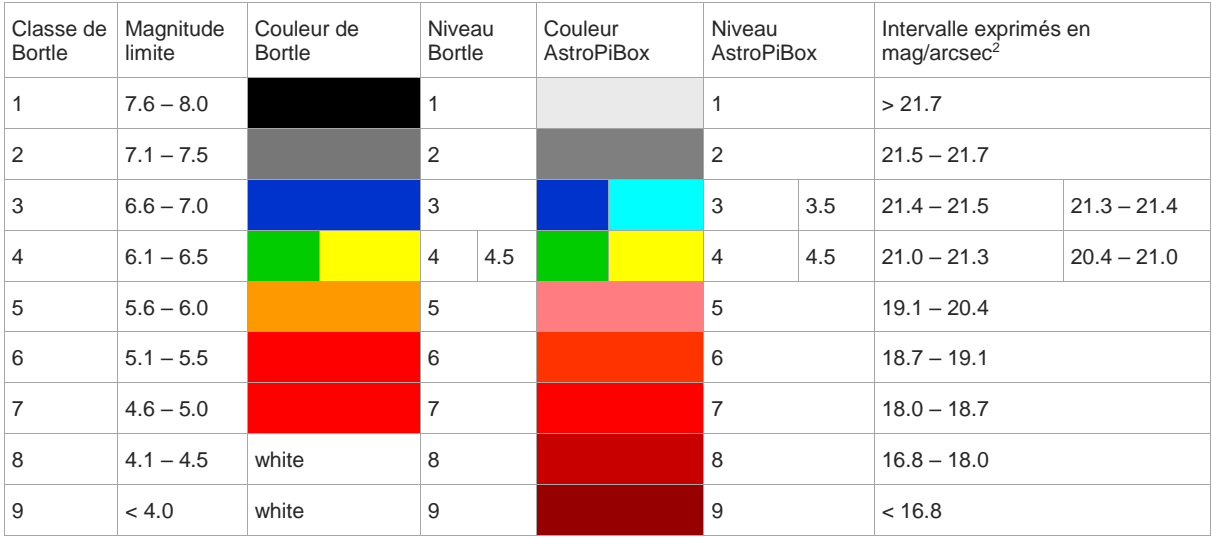

### <span id="page-22-0"></span>**Astrométrie**

L'AstroPiBox Pro intègre le moteur de résolution astrométrique *Astrometry.net* (voir [http://astrometry.net/\)](http://astrometry.net/). Il s'agit d'un logiciel open source puissant qui permet de caractériser un champ (obtention du centre astrométrique d'une image et de son échantillonnage en secondes d'arc par pixel). Aucune modification n'a été réalisée sur ce logiciel et l'intégration dans l'AstroPiBox Pro a consisté à compiler le code source sur Odroid XU4 et à l'intégrer dans l'interface graphique du logiciel AstroPiBox pour en faciliter l'utilisation.

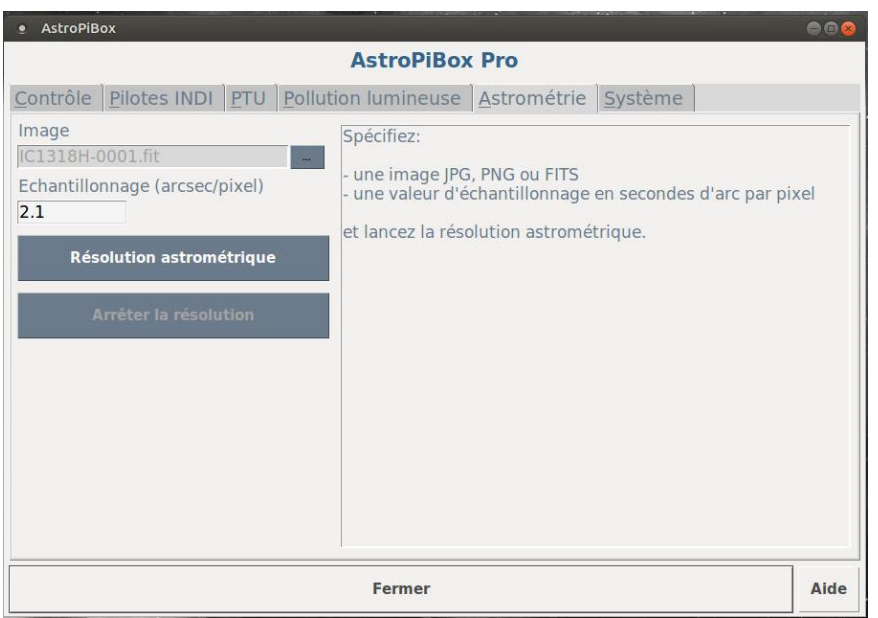

L'utilisation de la résolution astrométrique est très simple. Vous devez tout d'abord sélectionner l'image à résoudre en utilisant le petit bouton marqué "…" situé à droite de la zone Image. Il peut s'agir d'une image FITS, PNG ou JPEG.

Afin d'aider la résolution astrométrique, vous devez ensuite spécifier une valeur approximative de l'échantillonnage de l'image exprimée en seconde d'arc par pixel. Cette information est nécessaire pour réduire le temps nécessaire à la résolution astrométrique sur l'Odroid XU4. Cette valeur doit être comprise dans un intervalle de +/-5% par rapport à la valeur réelle de l'échantillonnage de l'image.

Une fois ces informations spécifiées, le processus de résolution astrométrique peut être lancé en cliquant simplement le bouton *Résolution astrométrique*. Celle-ci peut être arrêtée à tout moment en cliquant le bouton *Arrêter la résolution*. Pendant la résolution, vous pouvez réaliser d'autres tâches, mais il est conseillé de ne pas surcharger le système AstroPiBox Pro sous peine d'allonger fortement le temps requis pour réaliser cette dernière.

En cas de succès, la zone à droite de la fenêtre AstroPiBox vous fournira des informations détaillées sur l'image (coordonnées équatoriales du centre de l'image, taille du champ en degrés, rotation du champ, échantillonnage mesuré). Un message dans cette même zone vous préviendra en cas d'échec. Vérifiez alors que l'échantillonnage fourni correspond bien à la configuration utilisée pour réaliser l'image.

Résultat de la résolution astrométrique

Taille de l'image: 3326 x 2504 pixels AD: 20:25:24.057 DE: +40:19:21.953 Taille du champ: 1.93957 x 1.46027° Rotation du champ: 90.003 degrees E of N Echantillonnage mesuré: 2.10 arcsec/pixel

Les conditions à respecter pour la résolution astrométrique avec l'AstroPiBox Pro sont les suivantes :

- Le champ doit être supérieur à 0,5 deg<sup>2</sup> et inférieur à 100 deg<sup>2</sup>. Il est possible de tenter une résolution astrométrique sur un champ avec une surface inférieure ou supérieure à ces valeurs, mais les chances de succès sont plus faibles.
- L'image ne doit pas être trop bruitée et le rapport signal / bruit doit être suffisant pour bien caractériser les étoiles du champ.
- L'estimation de l'échantillonnage doit être suffisamment précise (+/- 5% environ).

Le logiciel AstroPiBox ajuste automatiquement le « downsampling » du moteur de résolution Astrometry.net en fonction de la taille de l'image et de la surface approximative du champ.

Si la résolution astrométrique n'est pas terminée après une dizaine de minutes, il est probable que l'une des 3 conditions au-dessus n'est pas respectée. Vous pouvez alors arrêter la résolution à l'aide du bouton *Arrêter la résolution*.

### <span id="page-24-0"></span>Planétarium

#### <span id="page-24-1"></span>*KStars / Ekos*

L'AstroPiBox Pro intègre le logiciel de planétarium **KStars** qui est un logiciel open-source extrêmement puissant. Outre ses capacités de planétarium, il fournit un environnement complet pour la planification des observations ainsi qu'un module dédié à l'astrophotographie appelé **Ekos**.

Nous ne fournirons pas dans ce manuel des détails sur le fonctionnement de KStars. La documentation complète de cet environnement est disponible sur : <https://docs.kde.org/trunk5/en/extragear-edu/kstars/index.html>

Toutefois, il est important de décrire la façon de procéder pour se connecter au serveur INDI depuis le client INDI intégré à KStars, ceci afin d'accéder aux équipements gérés par KStars (caméra, système de focalisation, monture, …).

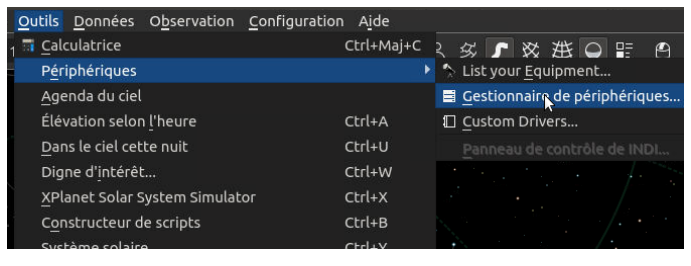

Connexion Connecter Déconnecter

Interrompre

Temperature Temperature (C)

Durée(s)

Durée(s)

CONNECTÉ DÉCONNECTÉ

┑

 $\sqrt{2}$ 

Interr...sition Interrompre Tête ...idage

Exposer

Interr.  $\bullet$ 

 $a$ uide

Cooler

 $\bullet$ 

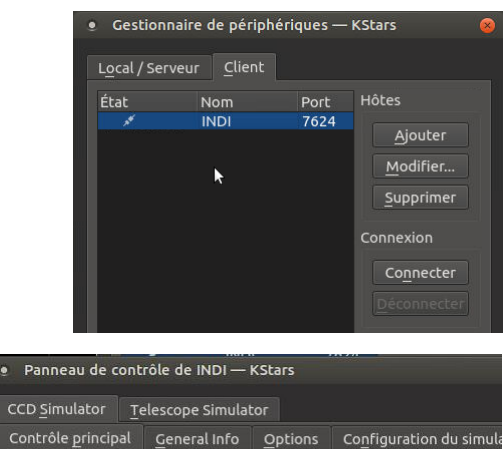

Dans le menu *Outils* de Kstars, sélectionner le sous-menu *Périphériques* puis la commande *Gestionnaire de périphériques…*

Dans la boîte de dialogue qui s'affiche, aller dans l'onglet *Client* (on utilise en effet le client INDI présent dans KStars pour se connecter au serveur INDI embarqué dans l'AstroPiBox). Sélectionner ensuite l'item *INDI* dans le tableau affiché puis cliquer sur *Connecter*.

Le panneau de configuration INDI s'affiche alors. Il vous permet de vous connecter aux différents équipements sont les pilotes ont été chargé depuis le logiciel AstroPiBox (voir la section consacrée au [gestionnaire de pilotes INDI\)](#page-15-1) et de les configurer.

#### <span id="page-24-2"></span>*Cartes du Ciel*

L'AstroPiBox Pro intègre aussi le logiciel de planétarium **Cartes du Ciel**. Il s'agit d'un logiciel sous licence GPL (voir [https://www.ap-i.net/skychart/start?id=fr/start\)](https://www.ap-i.net/skychart/start?id=fr/start) permettant entre autres chose de contrôler une monture de télescope au travers de l'interface INDI.

 $1.00$ 

 $1.00$ 

20.00

Le but de cette section n'est pas de décrire le fonctionnement du logiciel Cartes du Ciel mais simplement de fournir les quelques indications nécessaires pour connecter un télescope et réaliser un GoTo vers un objet identifié dans une carte.

Planétarium [Cartes du ciel]

×

Cartes du Ciel est lancé simplement en cliquant le bouton *Planétarium [Cartes du Ciel]* dans l'onglet *Contrôle*. L'affichage de Cartes du Ciel, qui est un logiciel assez consommateur en ressources, peut prendre entre 5 et 10 secondes selon les options d'affichage.

Une fois Cartes du Ciel lancé, les zooms se font avec la molette de la souris et les déplacements en faisant glisser la carte avec la souris.

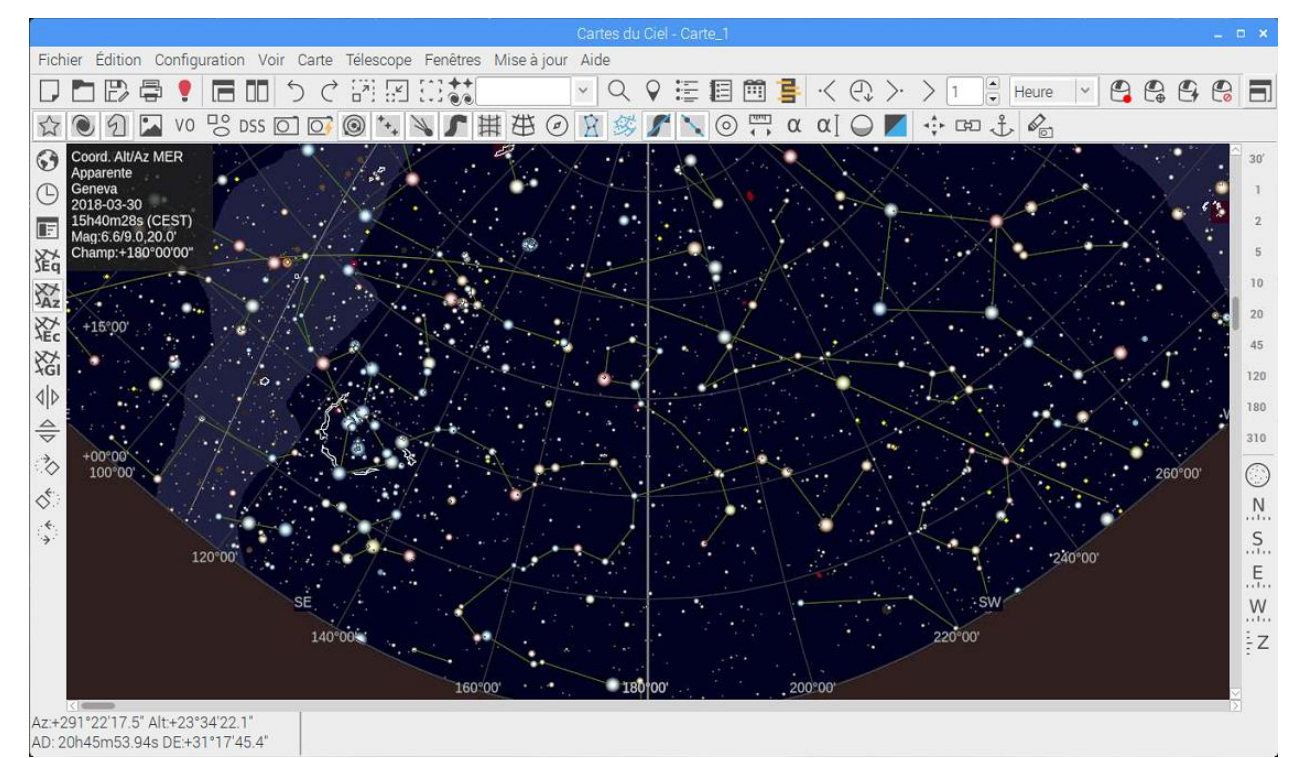

Le contrôle d'un télescope est possible directement depuis Cartes du Ciel. Il faut tout d'abord s'assurer que le pilote INDI de la monture à contrôler est bien chargé dans le gestionnaire de pilote d'AstroPiBox (voir la section consacrée au [gestionnaire de pilotes INDI\)](#page-15-1). C'est en effet au travers du pilote INDI que le logiciel Cartes du Ciel pourra accéder à la monture. L'étape suivante consiste à déclarer le client INDI à utiliser dans Cartes du Ciel, ce qui permettra à ce logiciel de se connecter au matériel connecté à la plateforme AstroPiBox. Cette étape de configuration initiale du client INDI n'est à réaliser qu'une seule fois si l'on ne change pas de matériel :

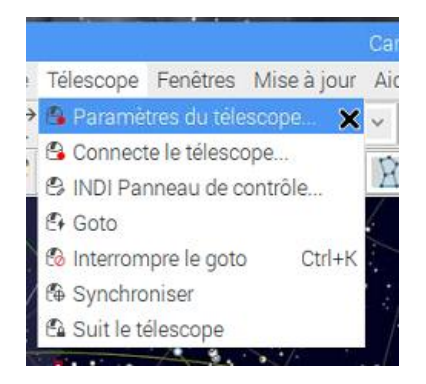

Aller dans le menu *Télescope* de Cartes du Ciel et sélectionner la commande *Paramètres du télescope…*

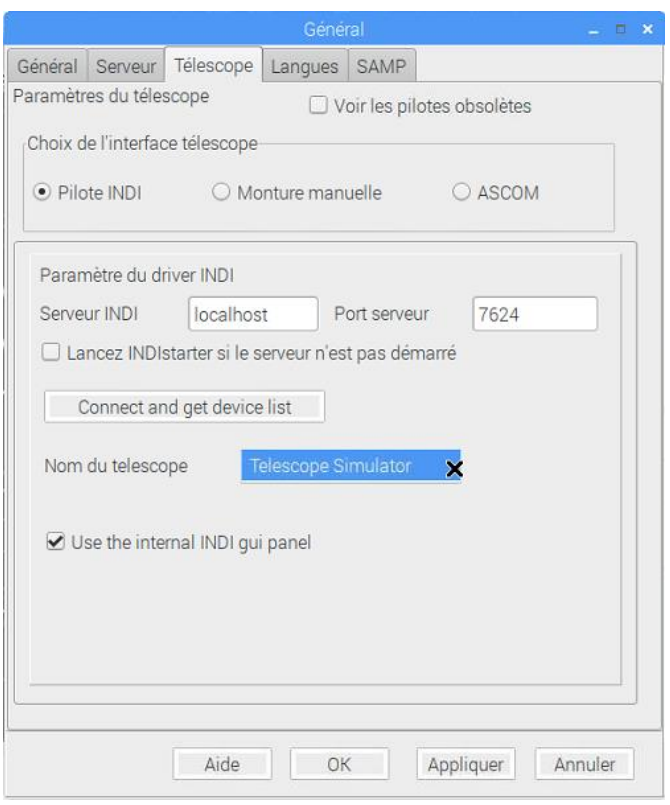

CCD Simulator Telescope Simulator | ZWO CCD ASI120MC

Connect

Track

Abort

On

Park

13:51:32.190: CONNECTION CONNECT=ON 13:51:34.520: [INFO] Telescope simulator is online. 13:51:34.589: [INFO] Mount is unparked.

Sidereal

DE (arcsecs/s):

Eq. Coordinates RA (hh:mm:ss):

Connection

Abort Motion

Track Mode

Track Rates

Tracking

 $\bullet$  Parking

O On Set

Main Control Connection Options | Motion Control | Site Managemer

DEC (dd.mm:ss): 90:00:00

RA (arcsecs/s): 15.041067

Disconnect

Sync

Set

Set

Slew

17:31:28

Custom

0.000000

UnPark

Off

Dans la boîte de dialogue qui s'affiche, sélectionnez l'interface télescope *Pilote INDI* puis cliquez le bouton *Connect and get device list…* Sélectionnez ensuite le télescope que vous souhaitez utiliser dans le menu déroulant *Nom du télescope*. Finalement cliquez sur *OK* pour fermer la boîte de dialogue.

Les autres paramètres peuvent être utilisés avec leurs valeurs par défaut.

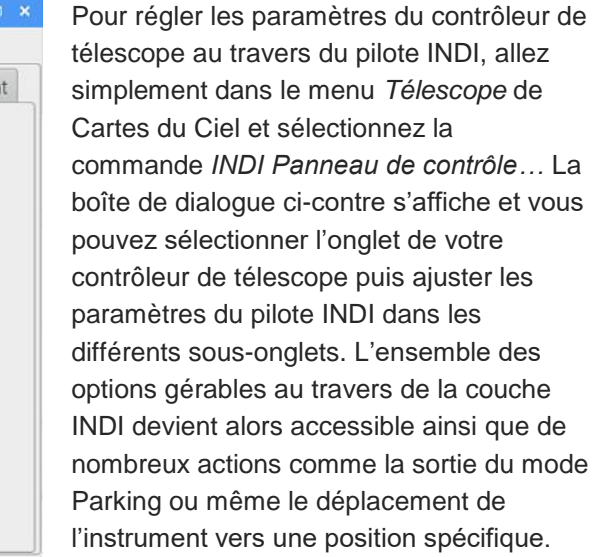

Fermez le panneau de contrôle INDI en cliquant la petite croix en haut et à droite de la boîte de dialogue.

Cette configuration initiale du client INDI dans Cartes du Ciel n'est à réaliser qu'une seule fois.

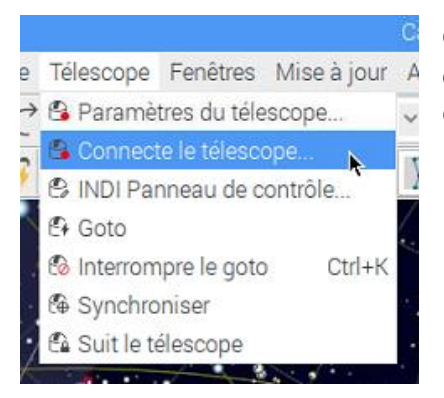

On peut ensuite se connecter au télescope simplement en allant dans le menu *Télescope* de Cartes du Ciel et en sélectionnant la commande *Connecter le télescope…*

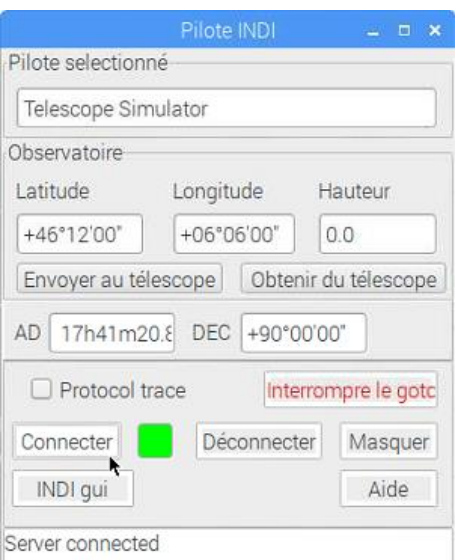

La boîte de dialogue ci-contre s'affiche et il suffit alors de cliquer le bouton *Connecter* pour se connecter à la monture du télescope au travers du pilote INDI.

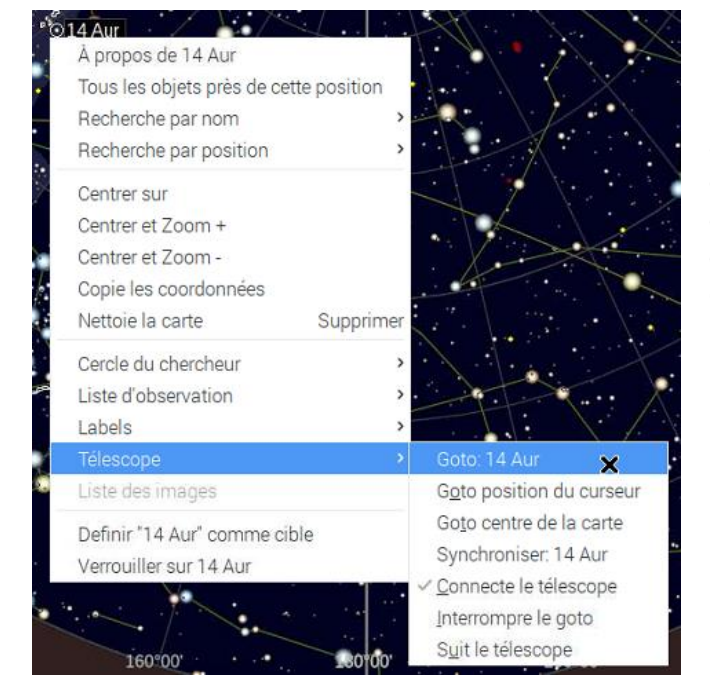

Une fois la monture connectée, un large éventail de commandes est accessible dans le menu contextuel de la monture qui est accessible en faisant un clic droit sur un objet ou une position de la carte et en allant dans le sous-menu *Télescope*. Une brève description de ces commandes est fournie ci-dessous.

- La commande *Synchroniser* permet de calibrer le télescope sur l'objet sélectionné dans la carte ;
- Les commandes *Goto* permettent de demander le déplacement sur un objet ou une position de la carte ;
- La commande *Interrompre le goto* permet de demander l'arrêt du déplacement en cours vers un objet ;
- La commande *Suit le télescope* permet de centrer la carte sur l'objet qui est pointé par l'instrument contrôlé par Cartes du Ciel ;

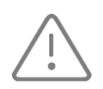

**Surveillez toujours votre monture pendant les commandes de déplacement** et soyez prêt à arrêter le mouvement à tout moment, soit en envoyant la commande d'arrêt du menu contextuel, soit en coupant l'alimentation électrique de la monture.

### <span id="page-28-0"></span>Acquisition d'images

Le logiciel open source **CCDciel** est intégré à l'AstroPiBox. Il permet de réaliser de manière simple des acquisitions d'images depuis une caméra ou un APN connecté à l'AstroPiBox. Cette section décrit de manière succincte les étapes à suivre pour réaliser une acquisition. Pour plus d'informations sur CCDciel, reportez-vous au site Web du logiciel : [http://www.ap-i.net/ccdciel/en/start.](http://www.ap-i.net/ccdciel/en/start)

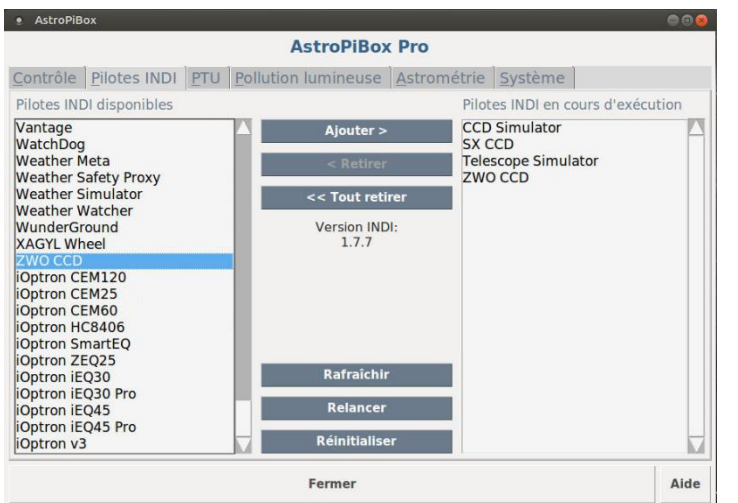

La première chose à faire est de s'assurer que le pilote INDI de la caméra à utiliser (et éventuellement de la monture à contrôler) est bien chargé dans le gestionnaire de pilote d'AstroPiBox (voir la section consacrée au [gestionnaire de pilotes INDI\)](#page-15-1). C'est en effet au travers du pilote INDI que le logiciel CCDciel pourra accéder au dispositif d'acquisition d'images.

Il faut ensuite lancer CCDciel depuis l'interface d'AstroPiBox (bouton *Acquisition d'images [CCDciel]* dans l'onglet *Contrôle*) et déclarer les périphériques à utiliser. Pour cela, on utilise la commande *Configuration des périphériques…* du menu *Fichier* :

**Acquisition d'images** [CCDciel]

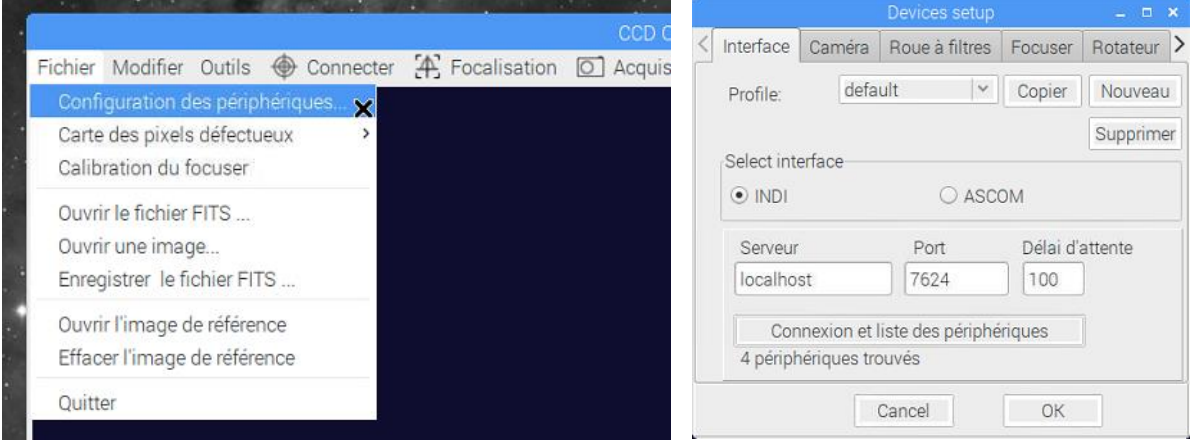

La boîte de dialogue qui s'affiche contient plusieurs onglets et la découverte des équipements accessibles depuis la couche INDI se fait en cliquant le bouton *Connexion et liste des périphériques*. CCDciel indique alors sous le bouton le nombre de périphériques INDI qui ont été identifiés (4 dans notre exemple).

Les onglets suivants de la boîte de dialogue permettent ensuite d'indiquer quels sont les périphériques qui seront utilisés par CCDciel. Si on utilise par exemple une caméra et une monture, les onglets *Caméra* et *Monture* doivent être renseignés. La dernière chose à faire est de déclarer exactement les périphériques à utiliser dans les onglets correspondants (par exemple *Caméra* et

*Monture*) de la même boîte de dialogue comme cela est montré dans les captures d'écran cidessous :

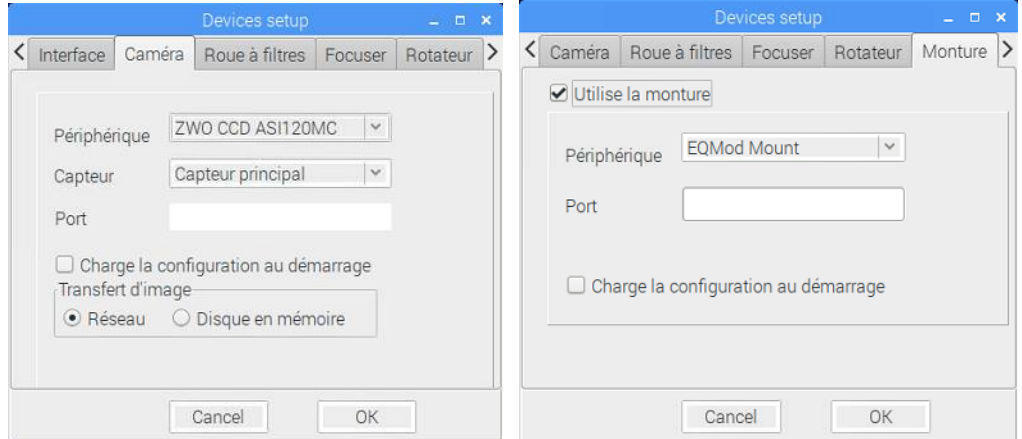

Il est à noter que toutes ces étapes n'ont besoin d'être réalisées qu'une seule fois si la configuration reste inchangée entre deux sessions d'utilisation de l'AstroPiBox. Si l'on souhaite régler précisément les paramètres des périphériques connectés au travers des pilotes INDI, il faut utiliser le panneau de configuration INDI qui est accessible à l'aide de la commande *Paramètres INDI…* du menu *Modifier* dans le logiciel CCDciel. Chaque matériel reconnu par la plateforme INDI est montré alors dans un onglet différent.

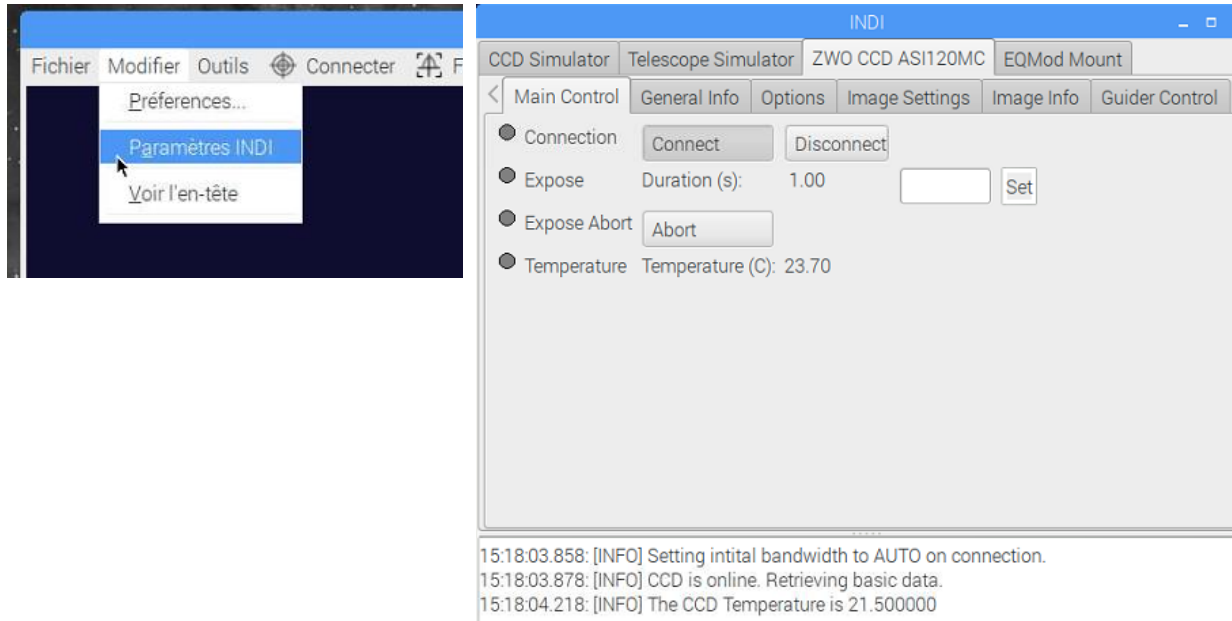

On peut d'ailleurs se connecter à la caméra directement depuis le panneau de configuration INDI et réaliser une pose. De nombreuses options sont disponibles dans les onglets pour ajuster finement le comportement des équipements gérés au travers de la couche INDI.

Une fois les matériels à utiliser déclarés, l'utilisation de CCDciel est très simple. On clique le bouton *Connecter* dans la zone *Connexion des périphériques* de la colonne d'outils sur la droite de la fenêtre puis on réalise des acquisitions depuis la zone *Acquisition* (en allant dans l'onglet approprié de la colonne d'outils) :

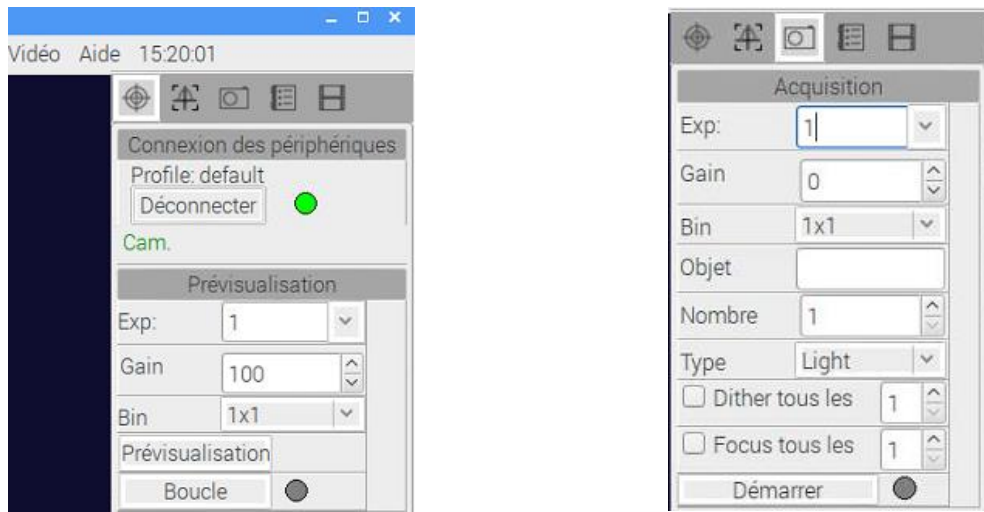

CCDciel possède de nombreux outils dédiés à l'astrophotographie comme par exemple une visualisation de la focalisation, un gestionnaire de roue à filtres ou un environnement de gestion de scripts d'observations.

# <span id="page-31-0"></span>Annexe A – Utilisation d'un client VNC

Il existe plusieurs clients VNC gratuits pour tous les types de plateformes possibles. Si vous utilisez un PC Windows, il est recommandé d'utiliser le logiciel *TightVNC*. Si vous utilisez un système Mac OS X ou bien un smartphone ou une tablette, il est recommandé d'utiliser le logiciel *VNC Viewer*. Les paragraphes suivants décrivent comment installer et utiliser ces deux logiciels.

### <span id="page-31-1"></span>Installation du client VNC TightVNC

Le client VNC recommandé sous Windows est *TightVNC* que vous pouvez télécharger gratuitement sur [http://www.tightvnc.com/.](http://www.tightvnc.com/) Le paquet d'installation est disponible dans la page *Download* de ce site (version 32 ou 64 bits selon la version de Windows que vous utilisez). Après avoir téléchargé le paquet à jour de TightVNC, lancez l'assistant d'installation. A l'étape de choix du type d'installation, choisissez le bouton *Custom*. Là, désactivez la partie « Server » (en sélectionnant *Entire feature will be unavailable*) et installez uniquement le « Viewer » (c'est-à-dire le client VNC).

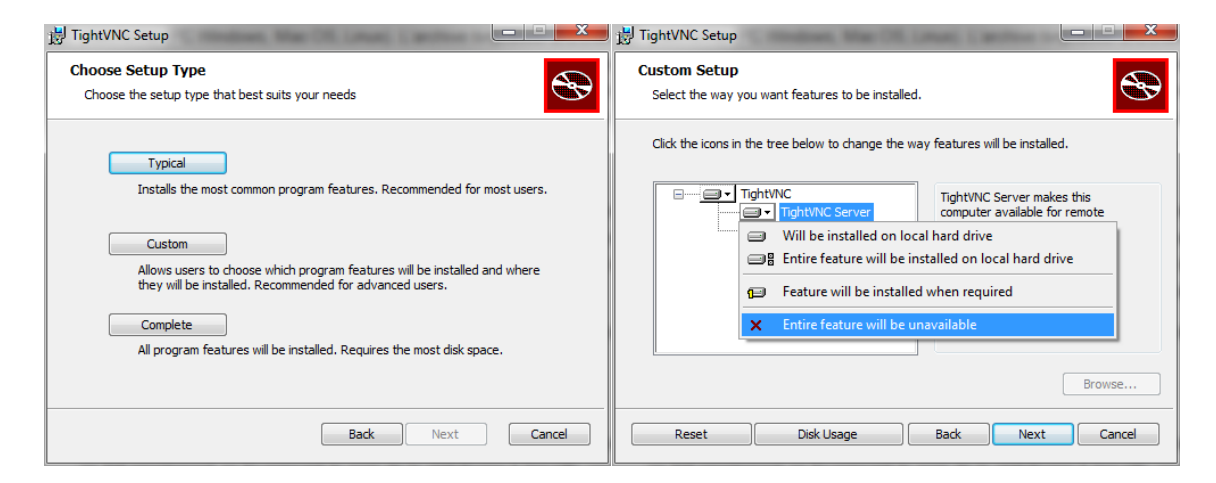

Terminez ensuite l'installation avec les options par défaut.

Optionnel

Vous pouvez aussi utiliser le *TightVNC Java Viewer* qui est accessible dans la même page *Download* du site TightVNC. Comme il est basé sur Java, ce logiciel présente l'intérêt de fonctionner sur tout type de plateforme (PC Windows, Mac OS, Linux). L'archive *tvnjviewer-2.8.3-bin-gnugpl.zip* téléchargée contient un fichier *tightvnc-jviewer.jar* qu'il suffit d'extraire puis de double-cliquer pour lancer le client VNC. Cela nécessite toutefois que *Java SE version 1.6* ou supérieure soit installé sur votre machine. La dernière version de *Java SE* est facilement accessible en tapant « Java SE téléchargement » dans un moteur de recherche. Utilisez systématiquement le site officiel d'Oracle pour télécharger la dernière version de Java SE (version 1.8 à ce jour).

#### <span id="page-32-0"></span>Installation du client VNC Viewer

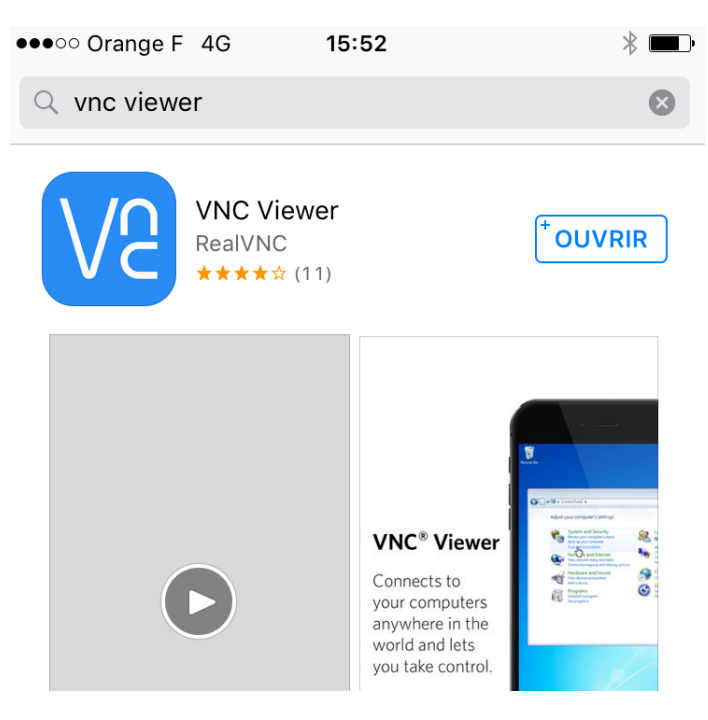

Pour un système Mac OS X, ou bien une tablette ou un smartphone iOS ou Android, le logiciel recommandé est VNC Viewer. Il est installable facilement depuis les l'iTunes Store (pour les systèmes Mac OS ou les smartphones iOS) ou bien le Play Store (pour les systèmes Android).

Après avoir installé l'application, l'accès à l'AstroPiBox Pro se fait très simplement en déclarant son adresse IP et le port VNC à utiliser (voir le paragraphe cidessous) :

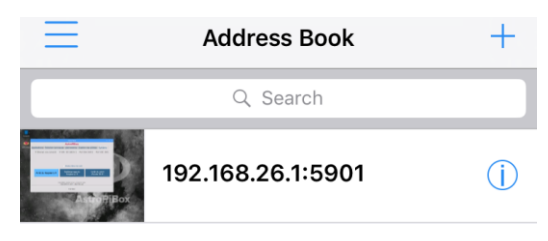

#### <span id="page-32-1"></span>Accès à l'AstroPiBox Pro depuis le client VNC

Après avoir installé un client VNC sur votre ordinateur, votre tablette ou votre smartphone (et l'avoir connecté sur le même réseau que l'AstroPiBox Pro en utilisant une des 3 méthodes décrites dans ce manuel), la connexion à l'AstroPiBox Pro se fait simplement en fournissant le nom de la plateforme à laquelle vous souhaitez vous connecter ainsi qu'un numéro de port. Dans le cas de l'AstroPiBox Pro, ce nom est astropibox et le numéro de port est 5900. Pour une connexion sur le point d'accès Wi-Fi de l'AstroPiBox Pro, il est préférable d'utiliser l'adresse IP 192.168.26.1 plutôt que le nom astropibox. Dans le cas d'une connexion à un réseau local (en filaire ou en Wi-Fi), il se peut aussi que vous ayez à utiliser directement l'adresse IP allouée à l'AstroPiBox Pro (par exemple 192.168.0.12) si le nom astropibox n'est pas résolu. N'activez aucune autre option et cliquez sur le bouton Connect.

Voici à titre d'exemple la fenêtre de connexion pour le logiciel *TightVNC Java Viewer* :

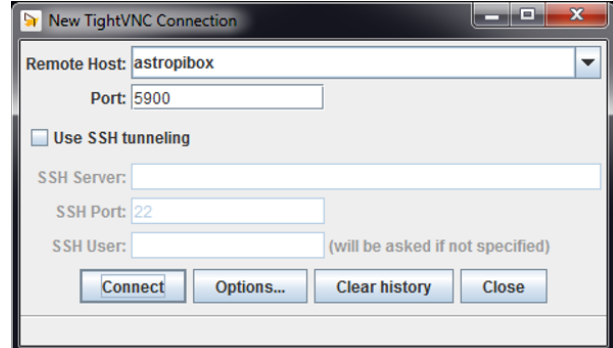

Certains logiciels client VNC ne permettent pas de spécifier dans un champ séparé le numéro de port à utiliser. Dans ce cas, utilisez une syntaxe de la forme astropibox:5900 (pour une connexion sur

un réseau local), 192.168.xxx.xxx: 5900 (pour une connexion sur un réseau local sans résolution du nom astropibox) ou bien 192.168.26.1:5900 (pour une connexion sur le point d'accès Wi-Fi de l'AstroPiBox Pro) pour accéder le serveur VNC.

Vous devrez aussi fournir le mot de passe pour vous connecter sur le serveur VNC de l'AstroPiBox Pro. Ce mot de passe est astropi9.

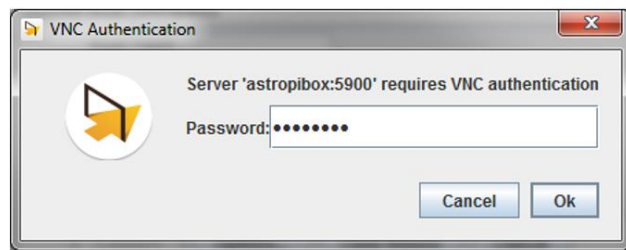

Le bureau de l'AstroPiBox Pro va alors s'afficher avec par défaut le logiciel AstroPiBox qui est déjà lancé.

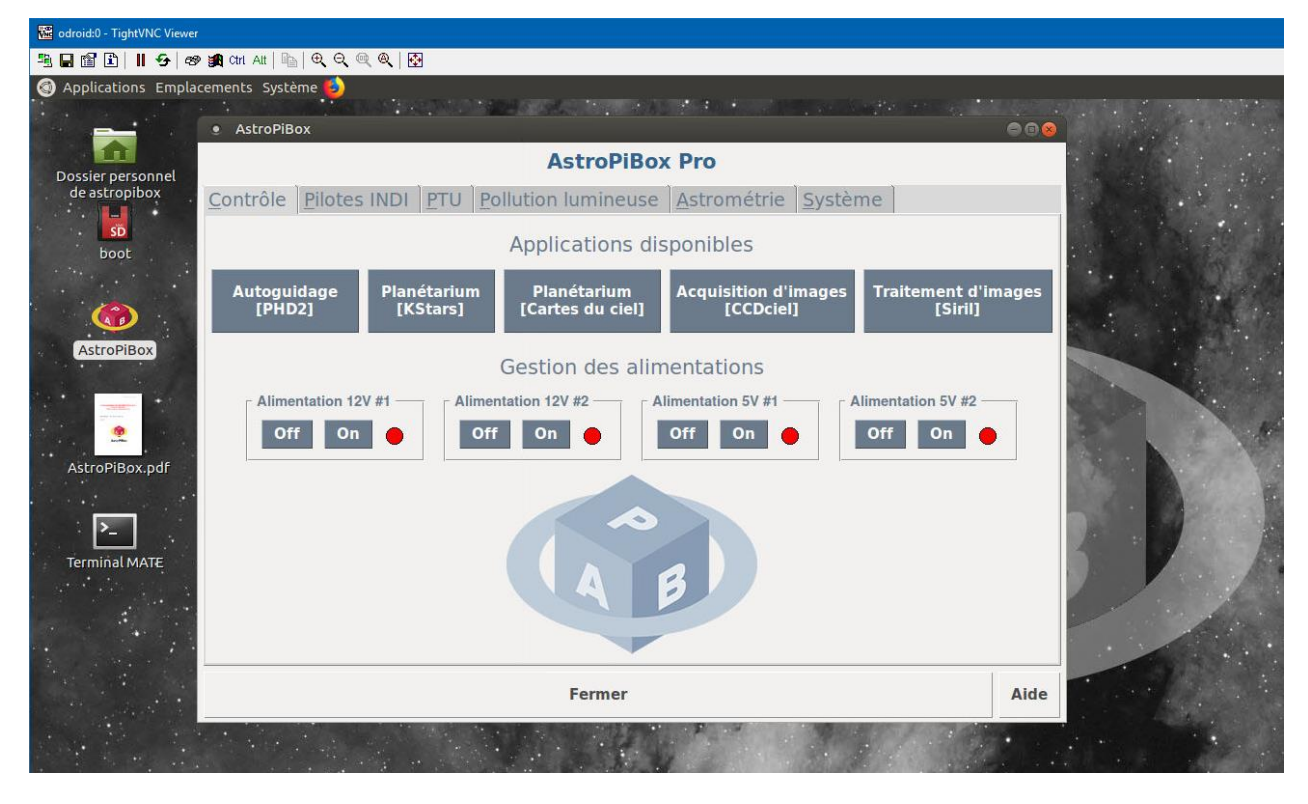

La barre de bouton en haut de la fenêtre VNC vous permet d'adapter l'affichage à la taille de votre

écran. Pour le logiciel TightVNC, vous pouvez passer en mode plein écran avec le bouton  $\left| \frac{1}{\sqrt{2}} \right|$  et vous pouvez revenir au mode fenêtré en laissant pendant 2 secondes votre souris tout en haut de votre écran et en cliquant à nouveau sur la même icône. Il est recommandé d'utiliser le mode

d'ajustement automatique en activant l'icône .

### <span id="page-33-0"></span>Annexe B – Utilisation d'une clé USB

Il peut être utile d'utiliser une clé USB avec l'AstroPiBox Pro, par exemple pour transférer des images ou des traces d'autoguidage ou bien pour au contraire importer des images pour réaliser une résolution astrométrique.

Il est recommandé d'utiliser une clé USB formatée avec le système de fichiers FAT32 (qui est proposé par défaut par exemple avec les systèmes Windows).

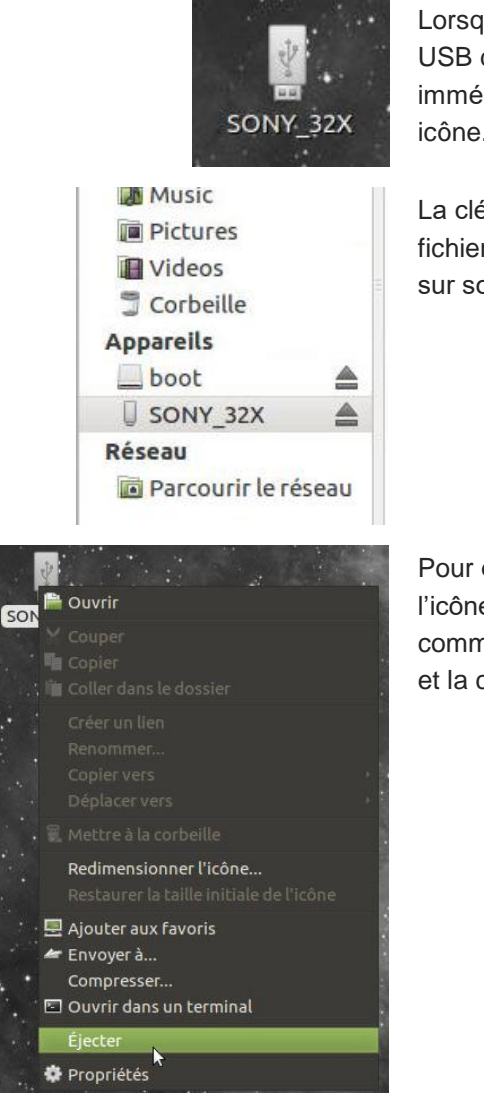

Lorsque la clé USB est **insérée** dans un des ports USB du Raspberry Pi, celle-ci apparaît alors immédiatement sur le bureau sous forme d'une icône.

La clé USB est aussi visible dans l'explorateur de fichiers dans la colonne de gauche. Un simple click sur son icône permet d'accéder à son contenu.

Pour **éjecter** la clé, il faut réaliser un « clic droit » sur l'icône de la clé sur le bureau et utiliser la commande *Ejecter*. L'icône disparaît alors du bureau et la clé USB peut être retirée en toute sécurité.

Le gestionnaire de fichiers Linux s'utilise de manière classique en réalisant par exemple des « glisser / déposer » de fichiers entre deux dossiers du gestionnaire (que ce soit dans la même fenêtre ou dans deux fenêtres différentes).

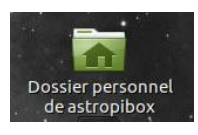

Il est possible à tout moment d'ouvrir le gestionnaire de fichiers Linux en cliquant l'icône *Dossier personnel de astropibox* en haut et à gauche du bureau. On se retrouve alors par défaut dans le dossier /home/astropibox du système de fichiers.

Il est recommandé de stocker ses propres fichiers dans un des sous-dossiers du dossier /home/astropibox, par exemple le sous-dossier Documents :

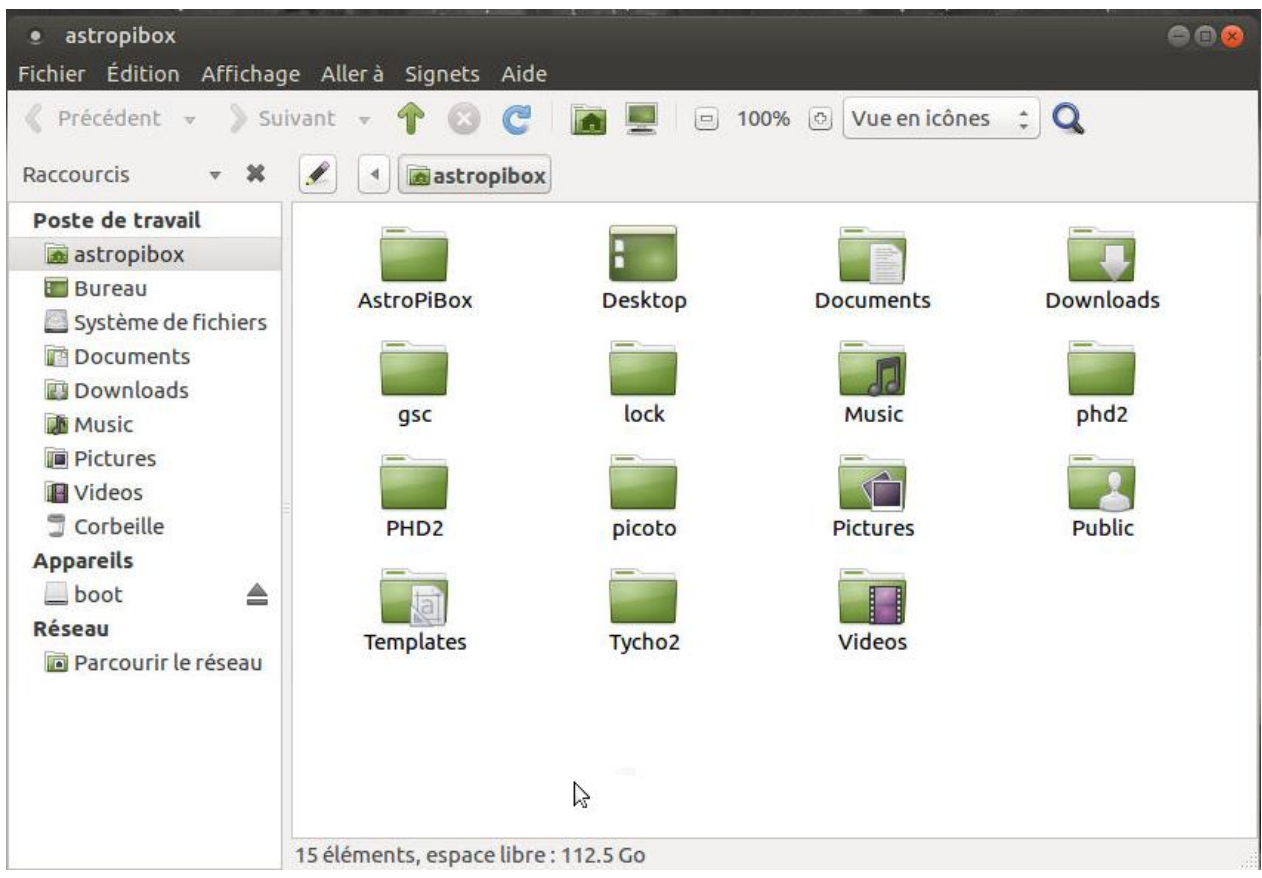

La navigation dans les dossiers du gestionnaire de fichiers se fait simplement en double-cliquant les dossiers et en utilisant le bouton  $\hat{\mathbf{T}}$  dans la barre d'outils du gestionnaire pour remonter d'un niveau dans la hiérarchie des dossiers.

# <span id="page-36-0"></span>Annexe C – Transfert de fichiers par FTP

L'AstroPiBox Pro intègre par défaut un serveur FTP (le logiciel *vsftpd*) qui constitue un moyen simple et efficace de transférer des fichiers vers ou depuis la plateforme AstroPiBox Pro. Cela peut être par exemple des images prises avec une caméra CCD ou un APN sur l'AstroPiBox Pro que l'on veut traiter ensuite sur un PC.

Pour accéder aux fichiers de l'AstroPiBox Pro, il suffit d'utiliser un **logiciel client FTP** sur votre PC ou votre Mac. Il est recommandé d'utiliser l'excellent logiciel gratuit *FileZilla* (voir [https://filezilla](https://filezilla-project.org/)[project.org/\)](https://filezilla-project.org/) qui est disponible aussi bien pour les environnements Windows que Mac OS.

Pour vous connecter au serveur FTP de l'AstroPiBox Pro, et dans le cas d'une connexion au **point d'accès Wi-Fi AstroPiBox Pro**, le nom de serveur à utiliser est astropibox ou bien 192.168.26.1, le nom d'utilisateur est astropibox et le numéro de port est 26002.

Pour une connexion à l'AstroPiBox Pro au travers d'un réseau local **filaire** ou d'un réseau local en **Wi-Fi**, utilisez le nom de serveur astropibox ou bien directement l'adresse IP allouée à l'AstroPiBox Pro sur le réseau local au cas où le nom astropibox ne soit pas résolu.

Voici un petit tutoriel rapide pour créer un profil FTP sur le client FileZilla puis l'utiliser :

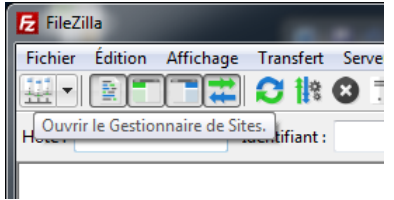

Une fois FileZilla installé, lancez le logiciel et cliquez le bouton *Ouvrir le gestionnaire de sites* dans la barre d'outils.

 $\mathbf{x}$ 

Cliquez ensuite le bouton *Nouveau Site* dans la fenêtre qui s'affiche et nommez votre profil AstroPiBox Pro.

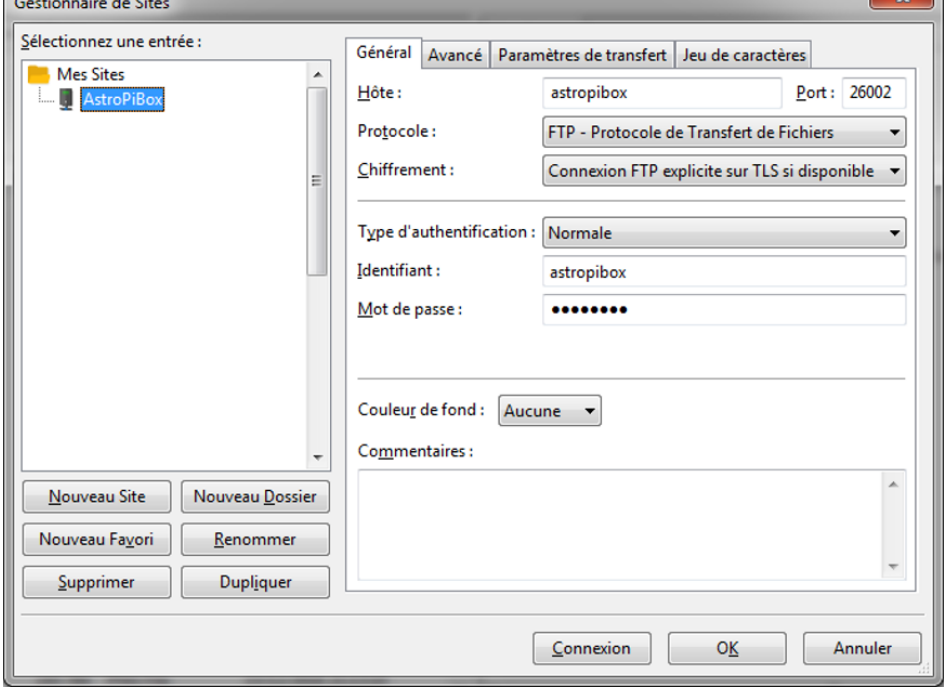

La copie d'écran ci-contre montre les paramètres à utiliser pour votre client FTP AstroPiBox Pro. Notez en particulier le nom de l'hôte (le serveur) et le numéro de port (26002). Veillez à ce que les champs *Protocole*, *Chiffrement* et *Type d'authentification* soient renseignés correctement.

Vous pouvez alors cliquez sur le bouton *Connexion* et la fenêtre FileZilla devrait vous montrer dans la colonne de droite le système de fichiers de l'AstroPiBox Pro avec un positionnement par défaut dans le dossier /home/astropibox (et dans la colonne de gauche les dossiers locaux de votre PC ou de votre Mac).

<sup>1</sup> <sup>(2)</sup> File d'attente : vide

 $\bullet\bullet$ 

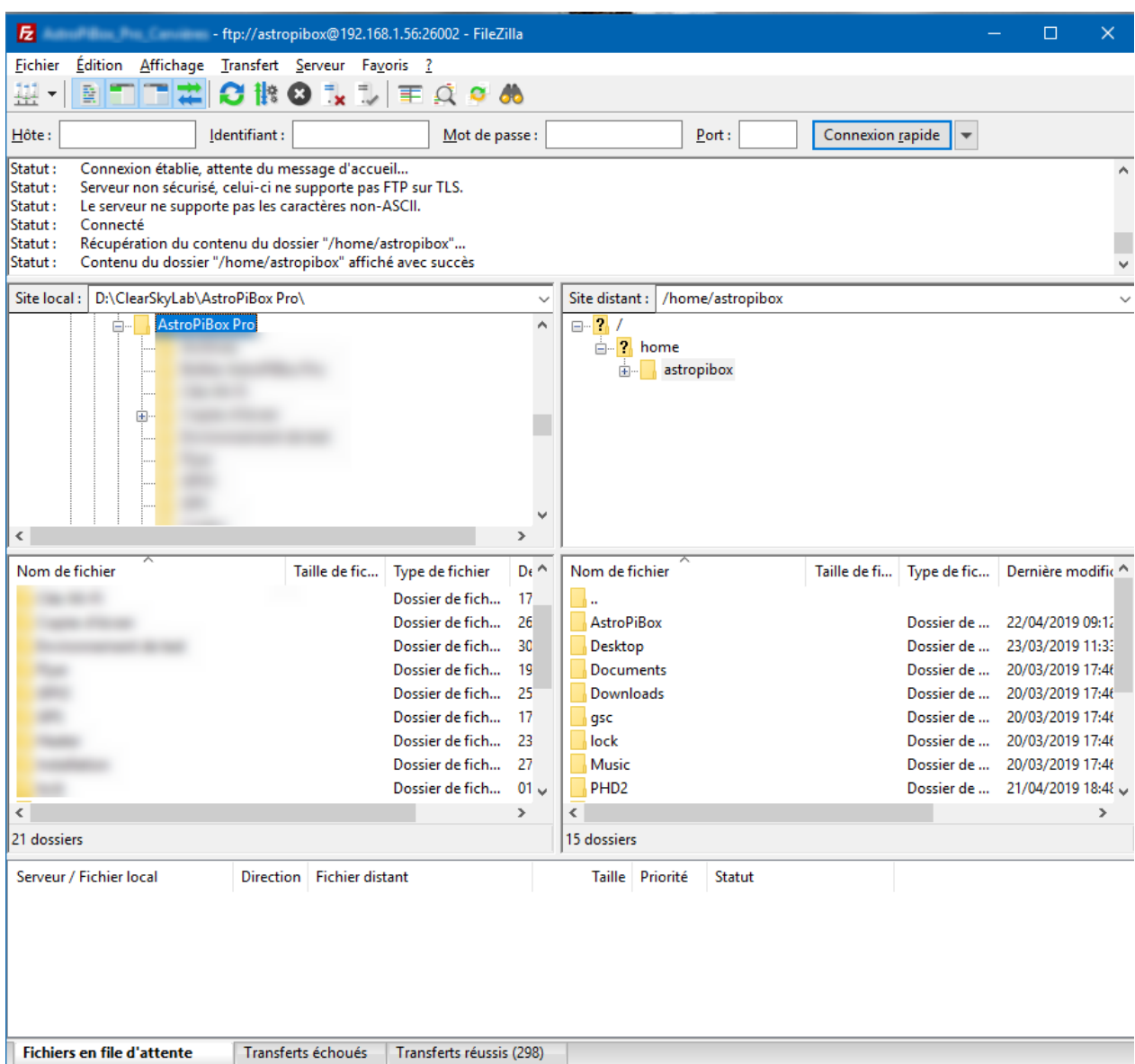

Si la connexion au serveur FTP de l'AstroPiBox Pro ne se fait pas, vérifier bien les paramètres du client FTP en retournant dans le gestionnaire de sites. Dans le cas d'un connexion par un réseau local filaire ou Wi-Fi, remplacez éventuellement le nom de hôte astropibox par l'adresse IP allouée à votre AstroPiBox Pro.

Vous pouvez alors vous déplacer dans la hiérarchie des fichiers de l'AstroPiBox Pro en doublecliquant les dossier (utilisez le dossier nommé « .. » pour remonter d'un niveau dans la hiérarchie). Le transfert des fichiers dans un sens ou dans l'autre se fait simplement en faisant un glisser / déposer entre les deux colonnes tout comme pour un explorateur de fichier classique Windows ou Mac OS.

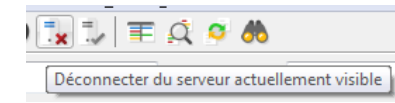

Pour vous déconnecter du serveur FTP, utiliser le bouton de déconnexion de la barre d'outils.